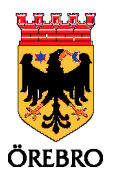

# Användarmanual

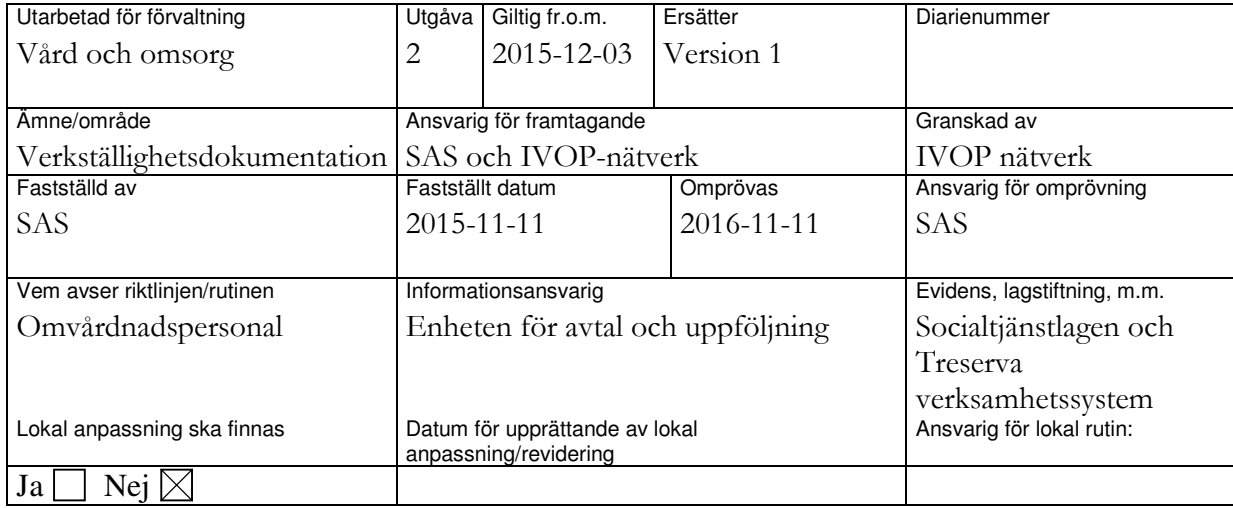

# TreservaGenomförandewebb

# Förvaltningen vård och omsorg

# Hemvård, dagverksamhet, vård- och omsorgsboende

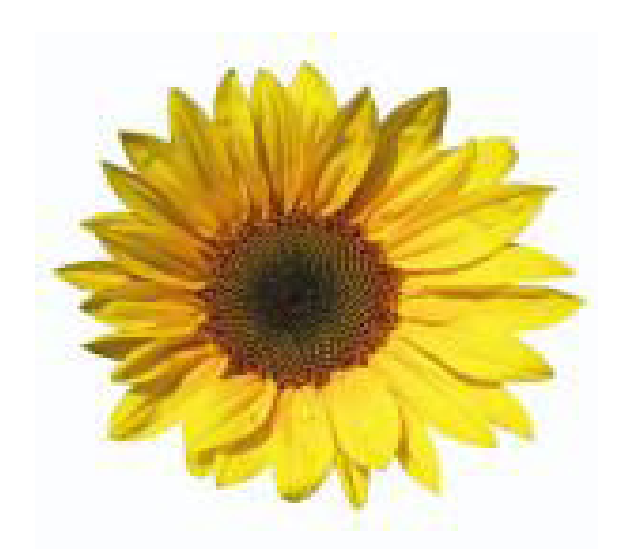

# Innehållsförteckning

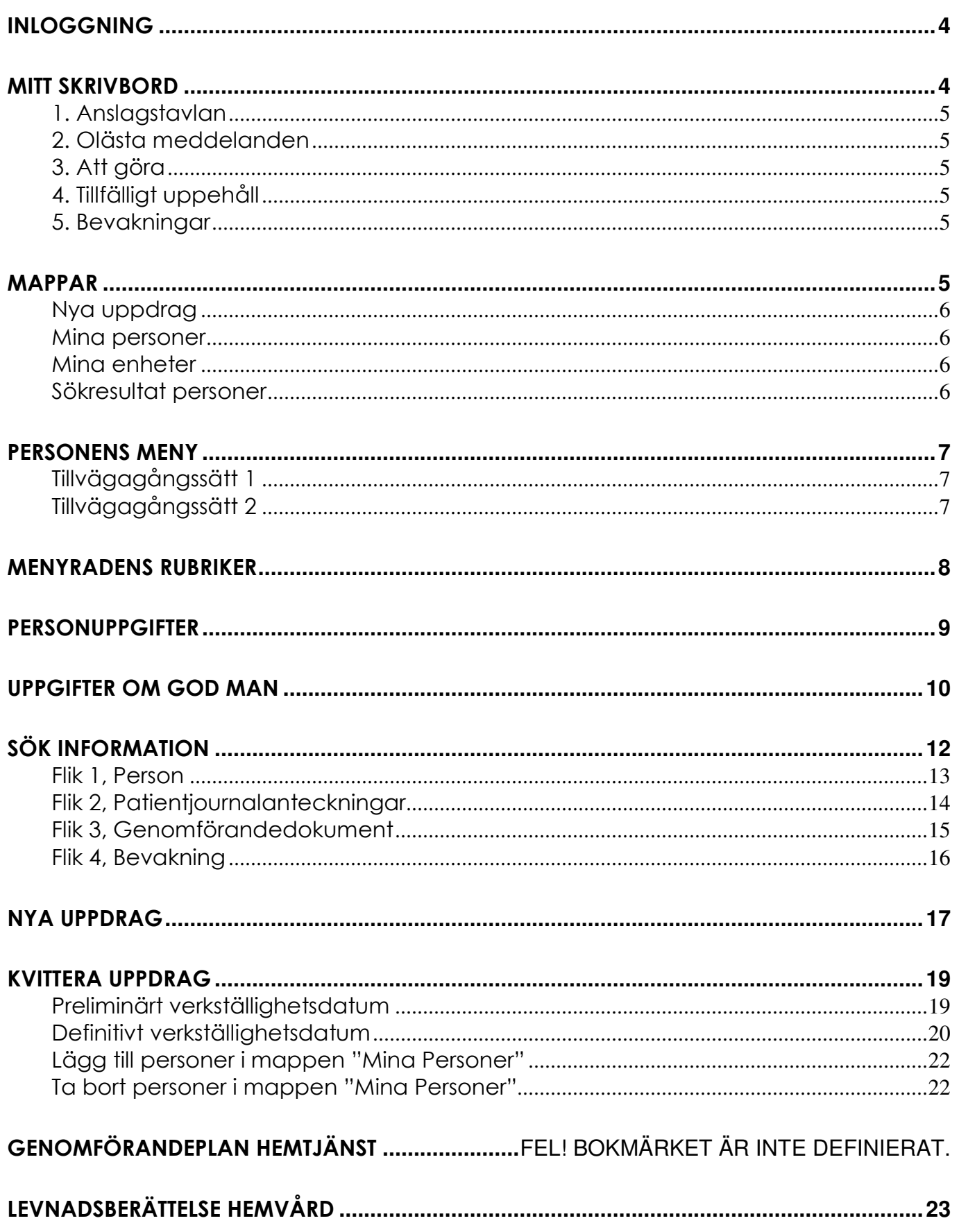

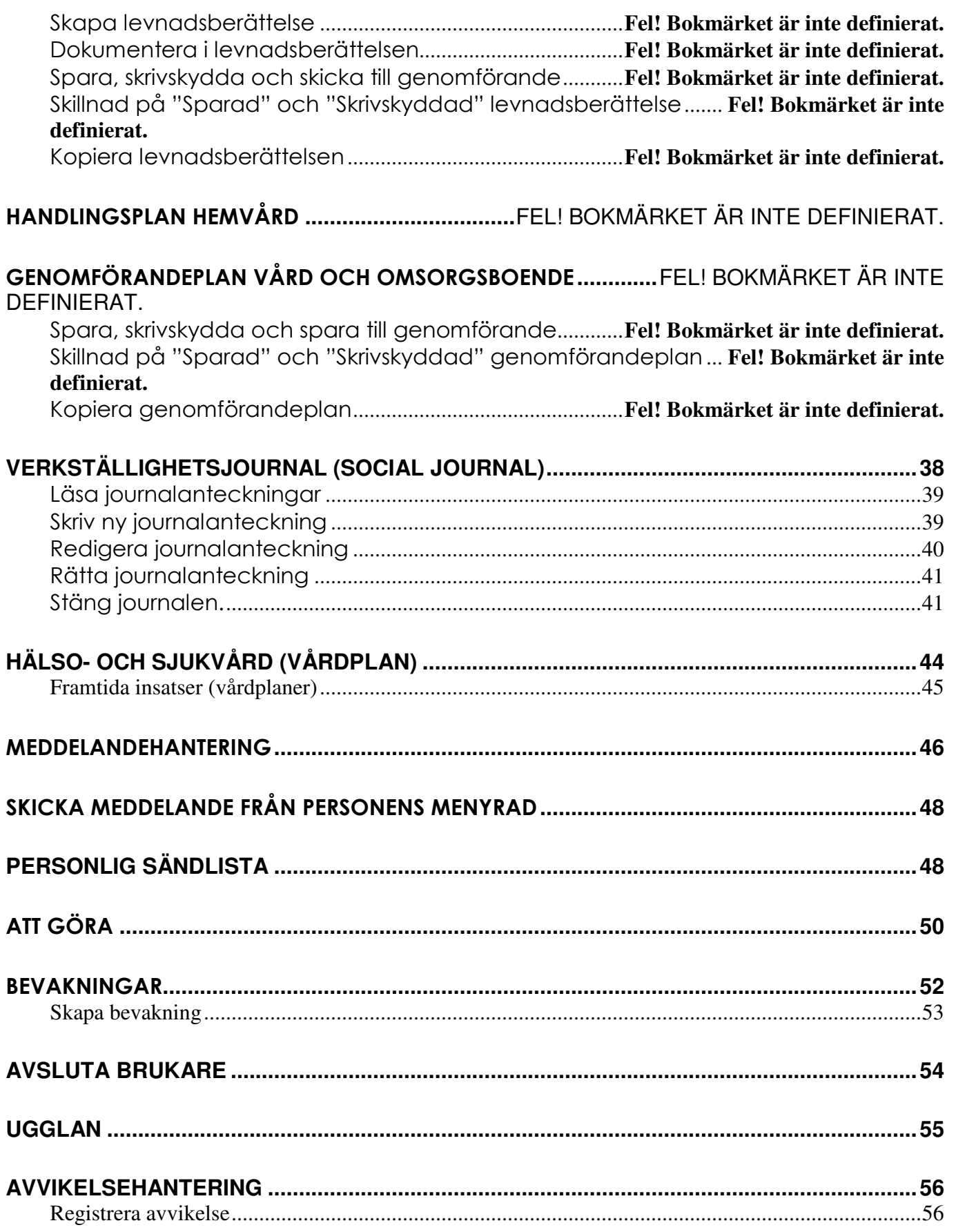

# Inloggning

Skriv **www.lov.orebro.se** i webbläsaren. Följ särskild användarmanual för inlogg och använd det användarnamn och lösenord som du fått av kommunens IT-avdelning.

Mitt skrivbord är startsidan i Treservas genomförandewebb. Härifrån arbetar du dig sedan vidare i systemet. Du kan trycka på tangent F5 eller klicka på Mitt skrivbord så kommer du tillbaka till den här startsidan.

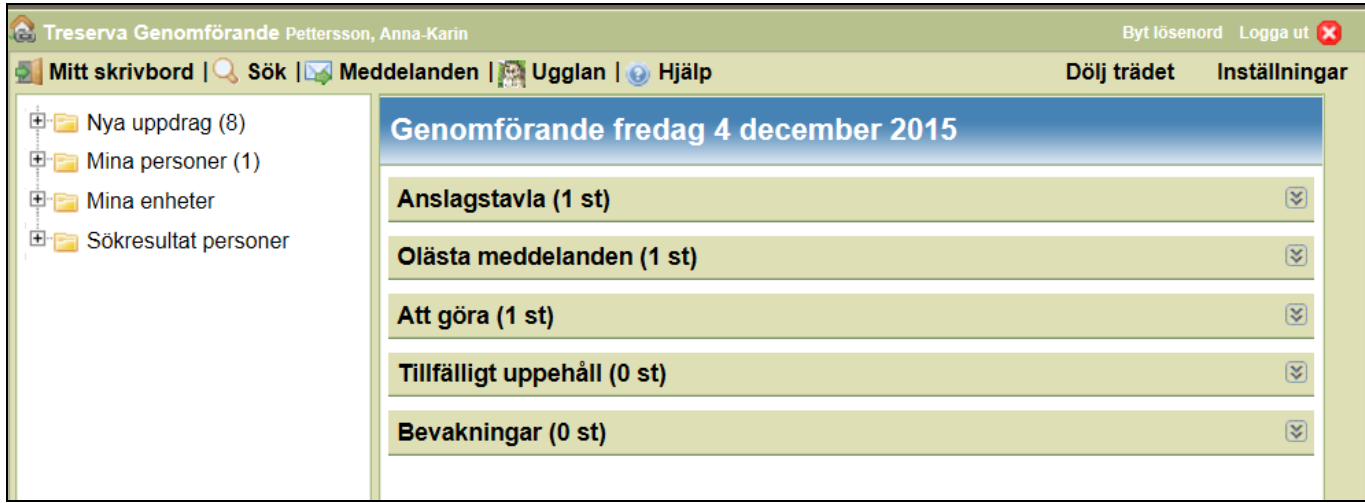

# Mitt skrivbord

Vi börjar med att gå igenom den högra delen av skrivbordet. Genom att klicka på pilen längst ut till höger så får du fram aktuell information.

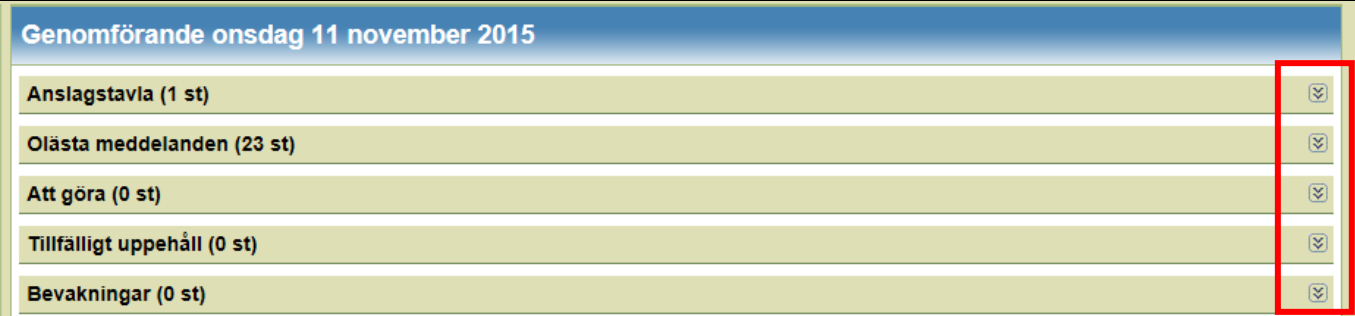

### 1. Anslagstavlan

Anslagstavlan används för information från supporten om uppdateringar och driftstörningar. Läs den varje gång du loggar in. Siffran bakom rubriken visar antal meddelanden du har att läsa.

### 2. Olästa meddelanden

Här hittar du dina olästa meddelanden. Du kan enbart läsa, vidarebefordra och svara på meddelanden här. Siffran bakom rubriken visar antal meddelanden du har att läsa.

### 3. Att göra

Används för att informera/påminna gruppen om arbetsuppgifter som ligger utanför rutinerna ex tandläkarbesök m.m. gällande person. Siffran bakom rubriken visar antal aktiviteter som finns att göra.

### 4. Tillfälligt uppehåll

Om en person är på sjukhus eller har uppehåll i dagvårdsperiod kan den som har chefsskrivbord markera att personen har tillfälligt uppehåll. Då syns det automatiskt under den här fliken. Det blir även uppehåll hos debiteringen. Hemvården registrerar uppehåll i TES. Siffran bakom rubriken visar hur många personer som har tillfälligt uppehåll.

### 5. Bevakningar

Här hittar du de bevakningar som lagts på t ex genomförandeplaner. Lägger du en bevakning så ser alla kollegor din/dina bevakningar. Siffran bakom rubriken visar antal bevakningar.

# Mappar

Den vänstra sidan (vänstra delen) av "Mitt skrivbord" innehåller fem mappar. Genom att klicka på plustecknet lägst till vänster fälls mapparna ut och innehållet visas. På samma sätt (genom att klicka på minustecknet) fäller du ihop mappen igen.

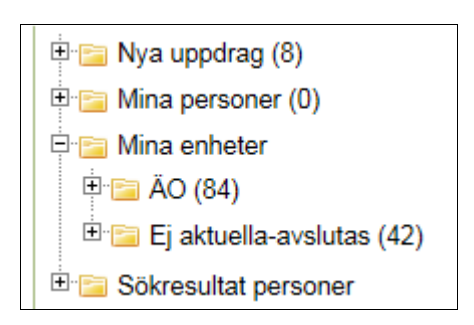

### Nya uppdrag

Här hamnar nya uppdrag från handläggare/sjuksköterska/arbetsterapeut.

#### Mina personer

Om du väljer att lägga till en person under "Mina personer" så hittar du dem här.

#### Mina enheter

Här hittar du samtliga enheter/grupper du är behörig till (ÄO och/eller FH SoL). Under enhetens namn finns brukarna som du arbetar med.

I den här mappen så finns också "Ej aktuella – avslutas". När biståndshandläggaren, sjuksköterska eller arbetsterapeut avslutar ett uppdrag/insats hamnar personen i denna mapp.

### Sökresultat personer

När du söker på verksamhet, enhet eller person i sök/person och klickar på en person, då presenteras personens menyrad under sökresultat personer.

## Personens meny

Varje person har en menyrad, det är där du sköter all dokumentation. Du kan komma till menyraden på två sätt.

### Tillvägagångssätt 1

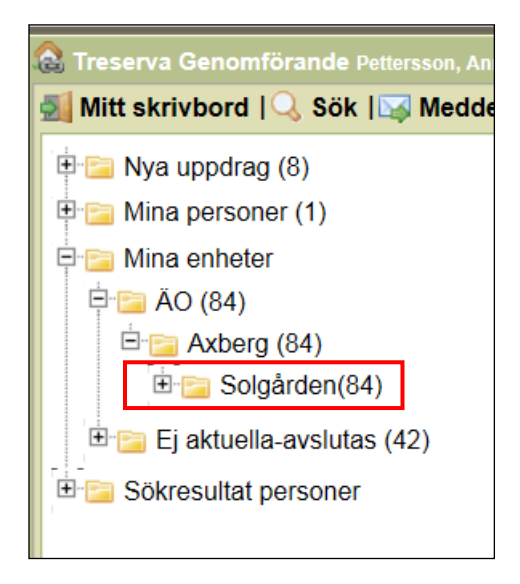

### Tillvägagångssätt 2

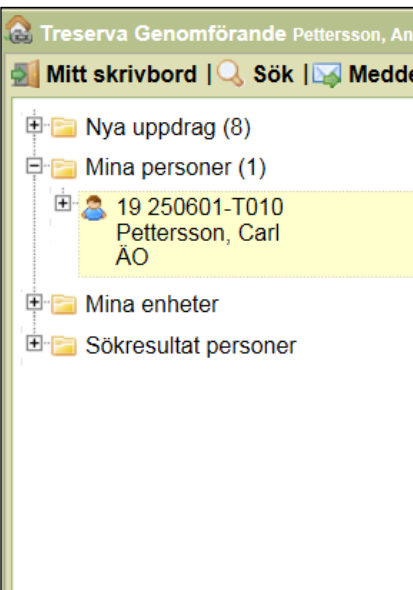

- Klicka på "Mina enheter"
- Välj ÄO
- Välj verksamhet (t.ex. Norrby Sofia)
- Välj aktuell grupp
- Du får nu upp alla namn på de brukare som tillhör gruppen/avdelningen.
- Välj aktuell person.

- Klicka på "Mina personer"
- Du får nu upp alla namn på de personer som du lagt till i den här mappen.
- Välj aktuell person.

# Menyradens rubriker

När du valt att klicka på aktuell person öppnas personens menyrad och där finns klickbara rubriker.

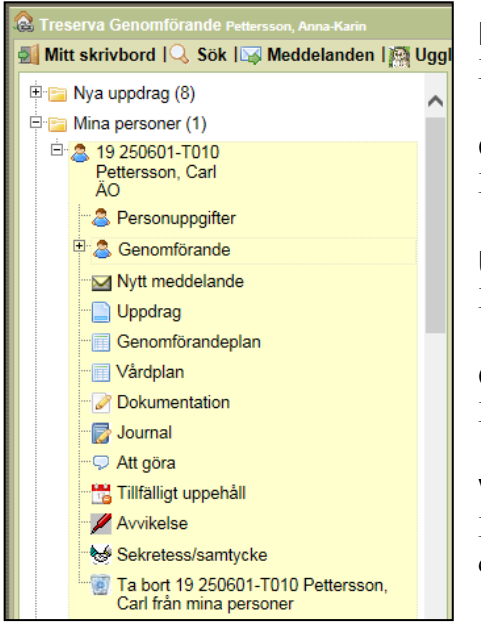

**Personuppgifter** 

Här hittar du personens samtliga kontaktuppgifter.

Genomförande Här ser du aktuella beslut med tillhörande insatser.

Uppdrag Här läser du brukarens aktuella uppdrag från biståndshandläggaren.

### Genomförandeplan

Här hittar du brukarens samtliga genomförandeplaner.

### Vårdplan

Här hittar du brukarens aktuella vårdplaner som fördelats ut till enheten.

### Dokumentation

Här hittar du genomförandeplan och levnadsberättelse som är skickade till genomförande (klienten).

#### Journal

Här skriver du löpande journalanteckningar.

### Att göra

Att göra är en almanacka. Här kan du lägga in uppgifter som inte ingår i de dagliga rutinerna som t ex läkarbesök, fotvård mm.

#### Avvikelser

Här rapporteras avvikelser.

#### Ta bort

Här klickar du för att ta bort en brukare från "Mina personer". Brukaren försvinner dock inte från gruppen/avdelningen.

# Personuppgifter

Här hittar du personens samtliga kontaktuppgifter. Det är också här du kan ändra till exempel adress, anhörigkontakter, vägbeskrivning. Vem som är kontaktperson skrivs under fliken "Viktigt att veta". All information som står här kan du välja att skriva ut på "Personkortet".

- Klicka på namn och personnummer
- Klicka på "Utskrift personkort".

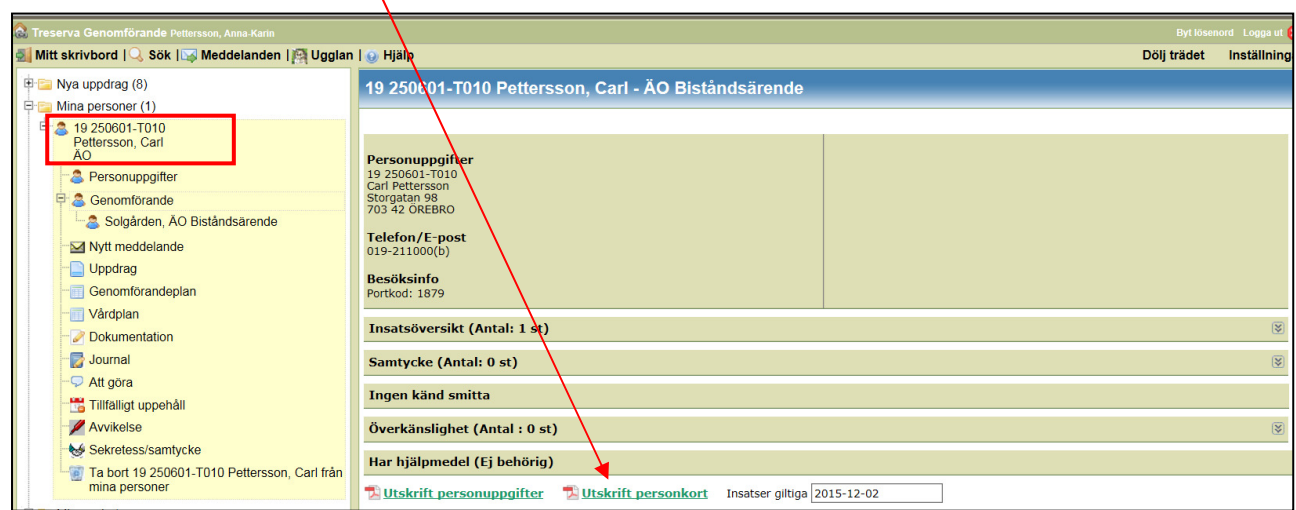

För att komma åt att läsa eller ändra personuppgifter:

- Välj aktuell brukare och öppna upp dennes menyrad.
- Klicka på "Personuppgifter".
- Välj aktuell flik [Namn], [Adress], [Telefon/e-post],[Besöksinfo], [Viktigt att veta], [Närstående], [Nyckelnummer, Ej aktuell], [Referenspersoner]
- Lägg in/ändra/läs den information du behöver under respektive flik.
- Klicka på "Spara person" när/om du ändrat.
- Om du inte ändrat något utan bara läst information, klicka på "Avbryt person" för att återgå till menyraden.

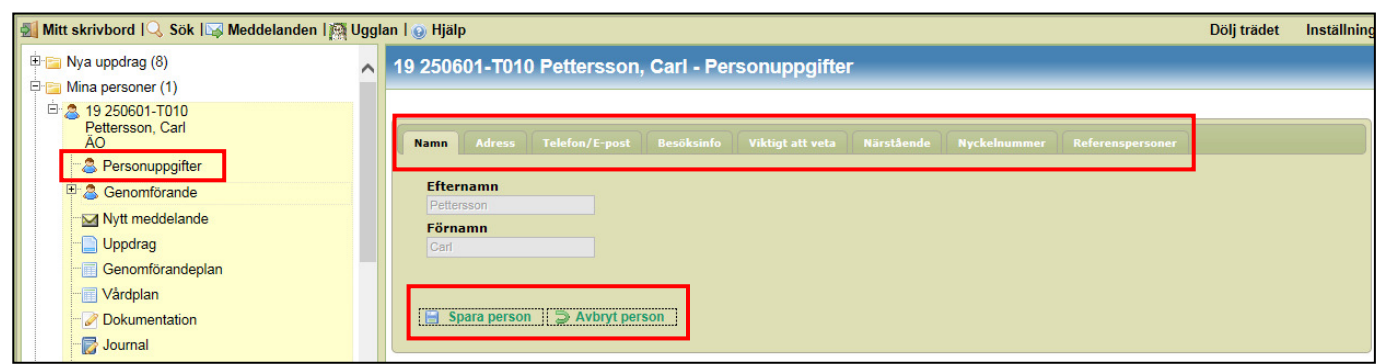

# Uppgifter om god man

För att lägga till uppgifter om god man

- Klicka på fliken [Referensperson]
- Välj "Lägg till referensperson"

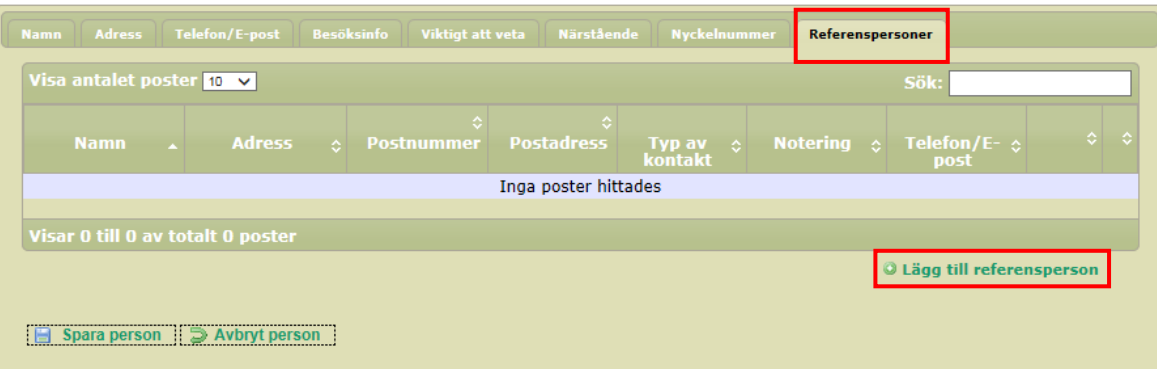

- Öppna fältet "Typ av kontakt"
- Välj God man

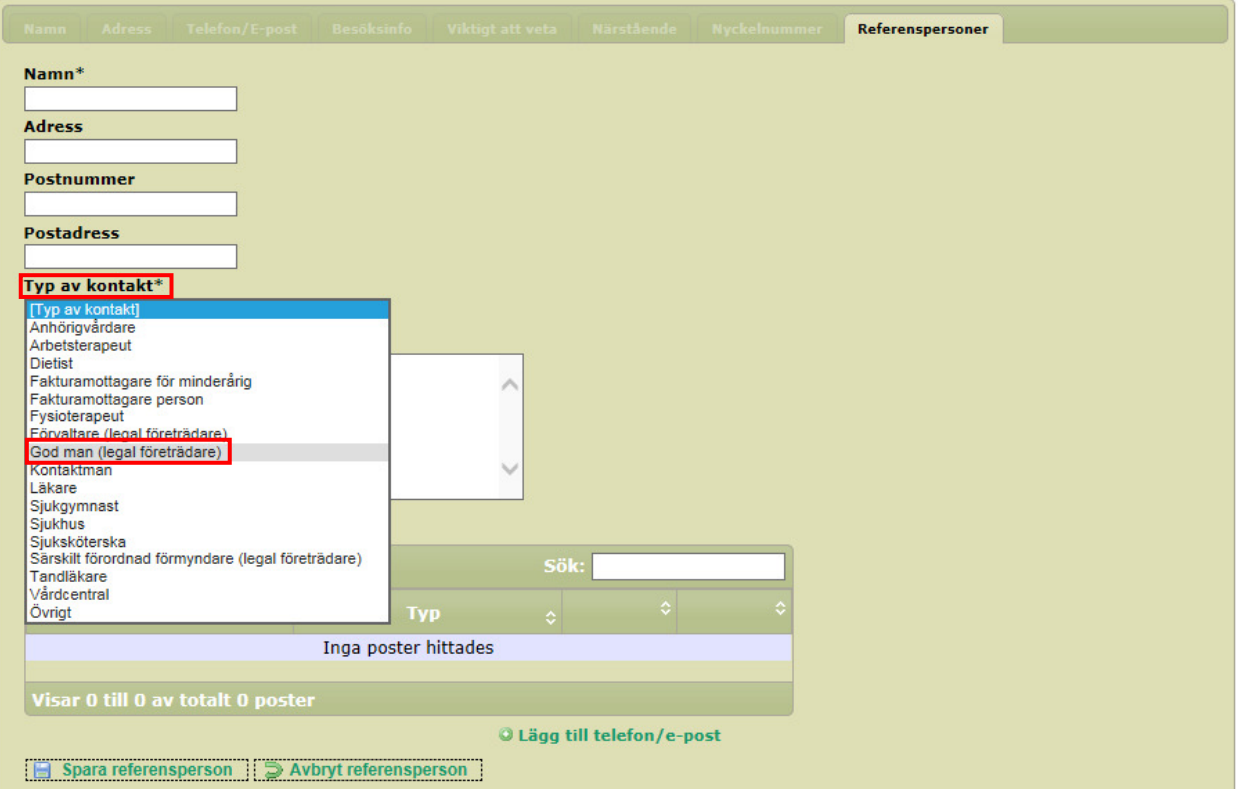

- Fyll i kontaktuppgifter
- Kryssa i vilket/vilka uppdrag
- Klicka på "Spara referensperson"

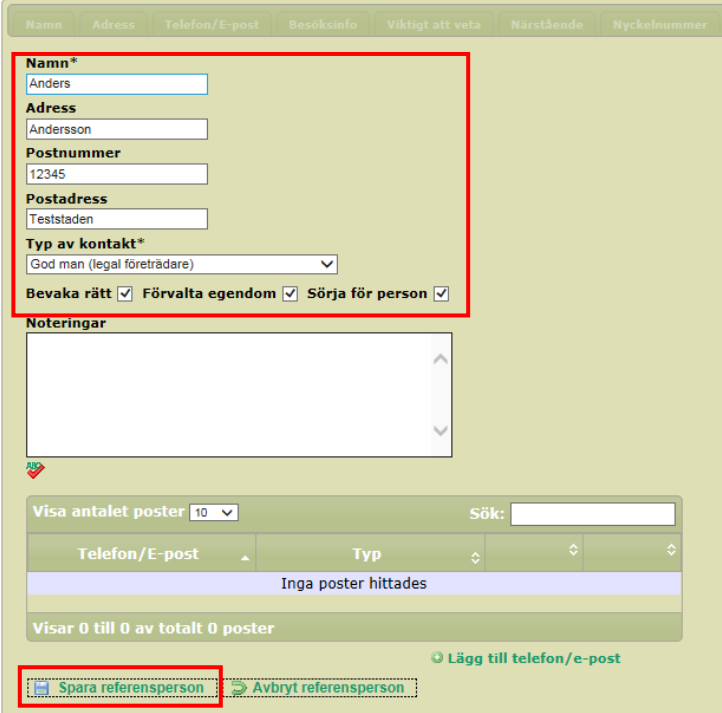

• När du sparat informationen, då syns den i grundbilden.

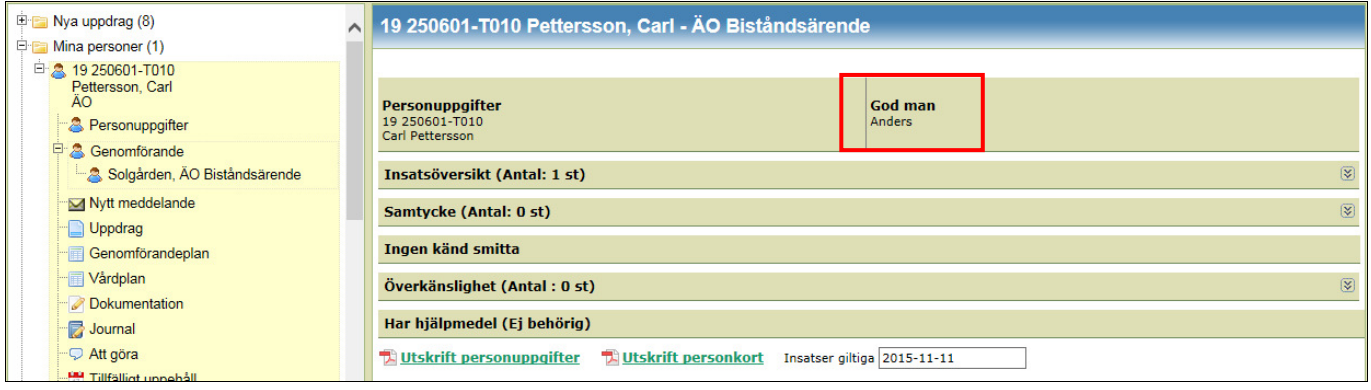

# Sök information

När du börjar ett arbetspass eller varit ledig så behöver du uppdatera dig om vad som hänt. Då använder du dig av sökfunktionen för att uppdatera dig om den sociala dokumentationen, Genomförandeplaner, Levnadsberättelser, Hälso- och sjukvårdsjournaler och vårdplaner.

Du klickar på "Sök". Du kommer åt den var du än är i Treserva genomförandewebb.

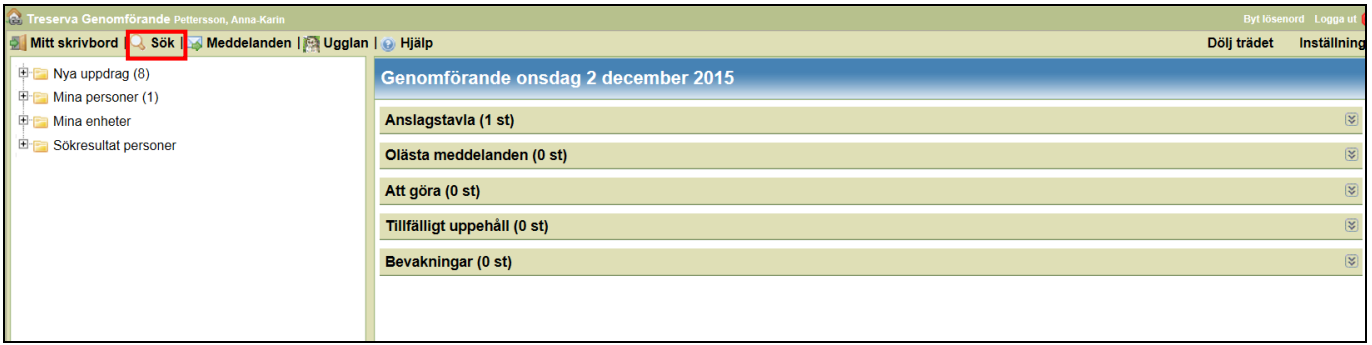

Det finns fyra stycken flikar att välja sökfunktion på. Det är din behörighet som avgör hur många enheter du kan söka på. Du kan alltid söka på din grupp/enhet och/eller på en specifik brukare.

### Flik 1, Person

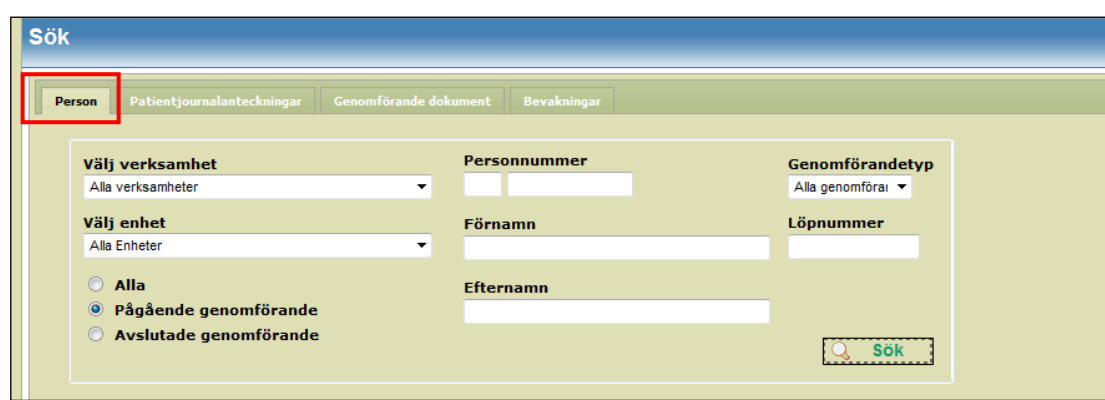

Första fliken är "Person". På vänstra sidan kan du söka på grupp/enhet och på högra sidan kan du söka på en brukare. När du gjort dina val så klickar du på "Sök" längst ner till höger.

#### Sök grupp/enhet

- Välj verksamhet här väljer du det du har behörighet till , ÄO eller FH-SoL
- Välj enhet här kan du välja mellan de grupper/enheter du har behörighet till.

#### Sök person

Du kan söka på en brukare genom att välja antingen;

- Personnummer
- Förnamn
- Efternamn

Oavsett om du söker på grupp/enhet eller person så kan du välja antingen;

- Alla
- Pågående genomförande
- Avslutade genomförande

### Flik 2, Patientjournalanteckningar

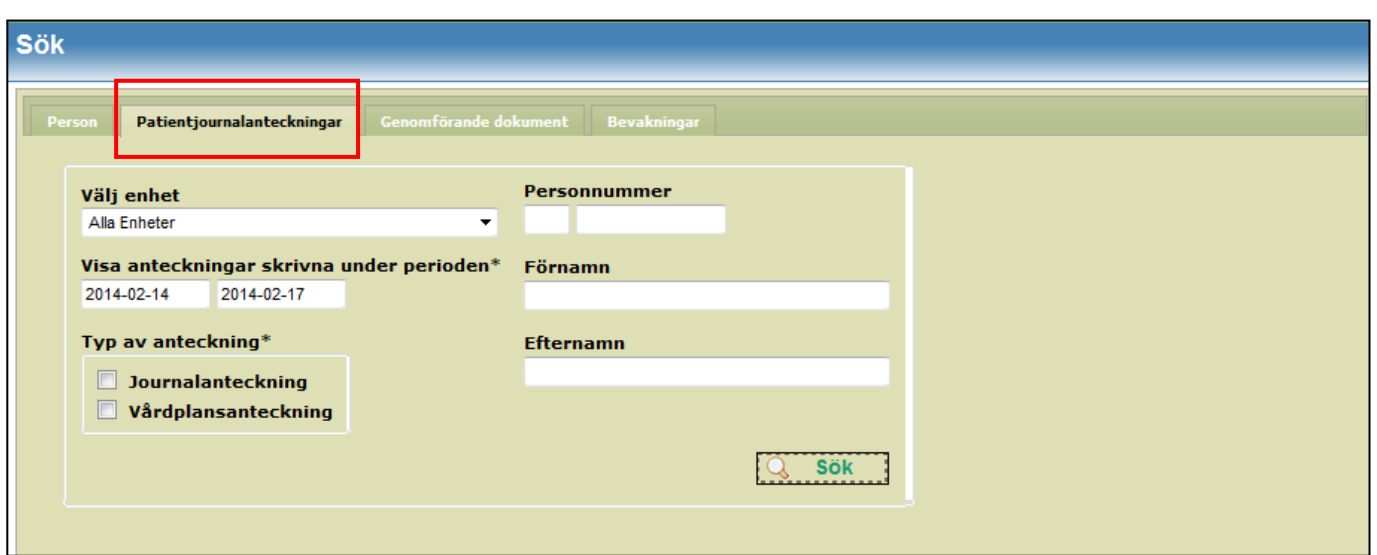

När du börjar ett arbetspass eller varit ledig så behöver du uppdatera dig om vad som hänt. För att uppdatera dig om hälso- och sjukvård så klickar du på fliken, "Patientjournalanteckningar".

Precis som under fliken "Person" kan du till vänster söka på grupp/enhet och till höger söka på en person. Du kan också välja mellan vilka datum du vill läsa anteckningarna.

Det finns två typer av anteckningar att läsa via sökfunktionen, du kan läsa dem var för sig eller bocka i båda alternativen:

- Journalanteckningar Bockar du i denna ruta får du en sammanställning och kan läsa de journalanteckningar som är skrivna i hälso- och sjukvårdsjournalen inom det datumintervall du sökt.
- Vårdplansanteckningar Bockar du i denna ruta får du en samlad dokumentation av vårdplaner och tillhörande uppföljningar. Anteckningarna visas i datumföljd, vilket gör att respektive vårdplan inte presenteras sammanhängande.
- När du gjort dina inställningar så klickar du på "Sök" längst ner till höger.

### Flik 3, Genomförandedokument

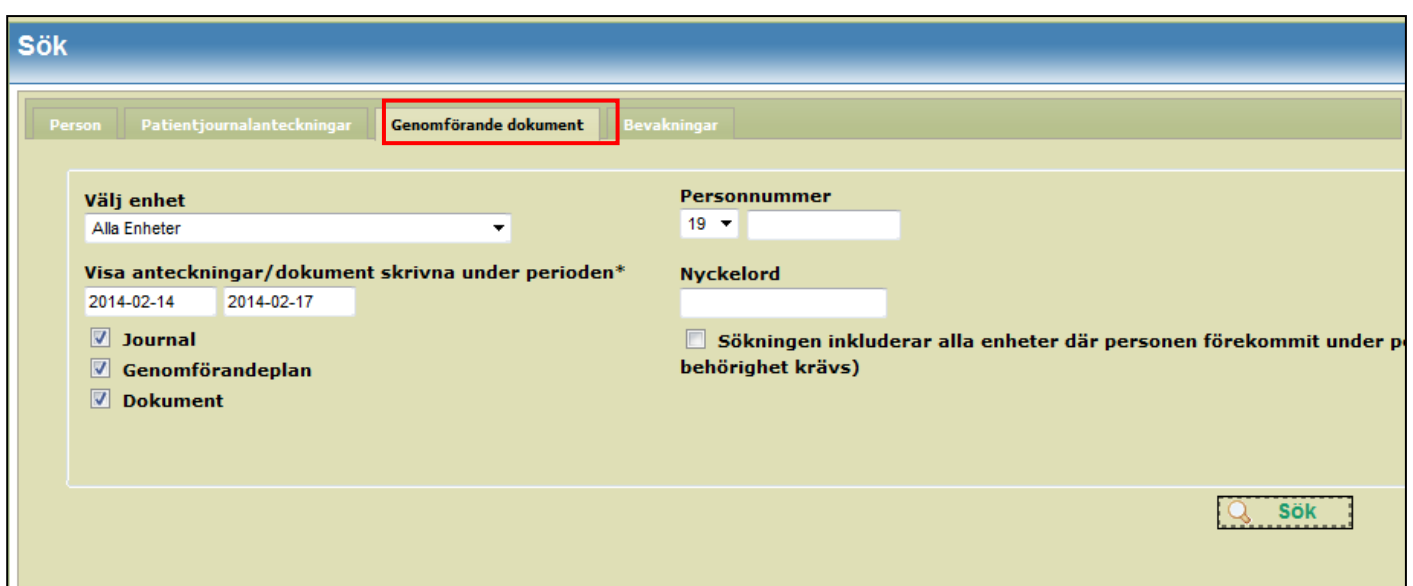

Den tredje fliken heter "Genomförande dokument". Här kan du söka Sociala journalanteckningar, Genomförandeplaner och Dokument.

Du behöver göra sökningar här vid varje nytt arbetspass eller om du har varit ledig några dagar för att uppdatera dig.

- Välj enhet här kan du välja alla enheter eller en specifik enhet.
- Journal här finns anteckningar från den Sociala journalen.
- Dokument om det finns Dokument upprättade så kommer de också fram vid sökning. Det finns inga mallar i dagsläget.
- Nyckelord du kan göra urval på en grupp/enhet eller enskild person.

#### Gruppsök på din grupp/avdelning

- Välj om journal, dokument eller nyckelord ska vara i kryssat. (Det går fortare men enbart ett alternativ)
- Välj datumperiod
- Bocka i" Sökning inkluderar alla enheter[……]"

Då får du upp alla journalanteckningar, genomförandeplaner eller dokument inom vald datumperiod.

### Flik 4, Bevakning

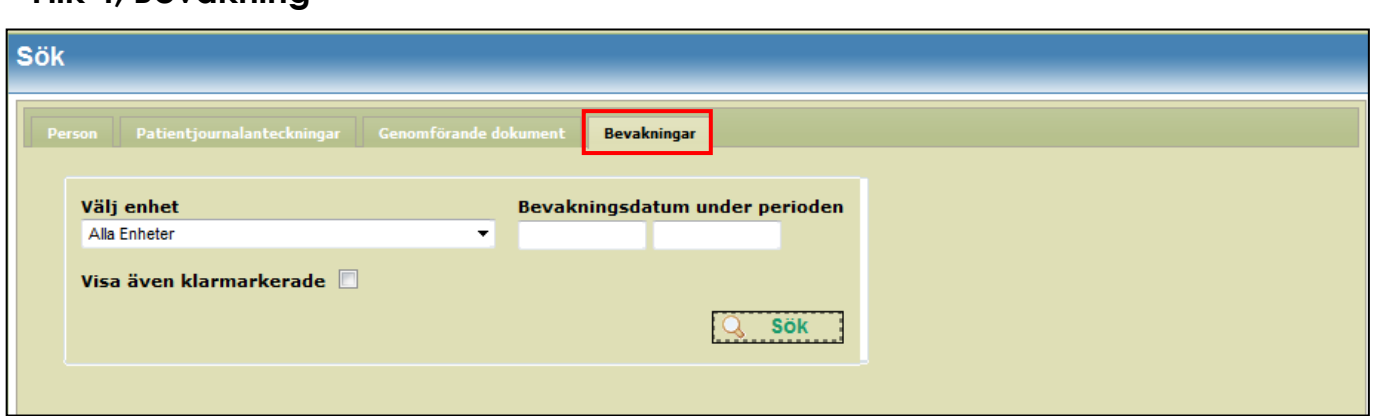

Under den här fliken kan du få fram en sammanställning av alla (utifrån din behörighet) eller en grupp/avdelnings bevakningar.

Du kan även få fram avklarade bevakningar genom att bocka i "Visa även klarmarkerade".

# Nya uppdrag

I mappen "Nya uppdrag" hamnar nya SoL och HSL uppdrag till gruppen/enheten. Du eller en kollega behöver kvittera uppdraget för att kunna läsa och dokumentera. Det är viktigt att det finns en lokal rutin för vem som bevakar nya uppdrag och vad som görs i samband med kvittering.

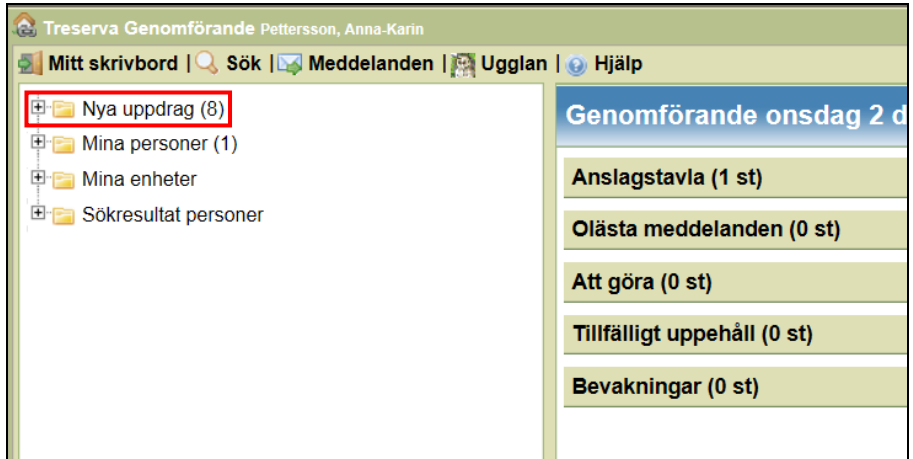

Siffran i parentesen efter "Nya uppdrag" anger hur många nya uppdrag som inkommit.

- Genom att klicka på mappen "Nya uppdrag" öppnas mappen och du ser vilka uppdrag du har fått.
- Klicka på personen för att få fram uppdragen.

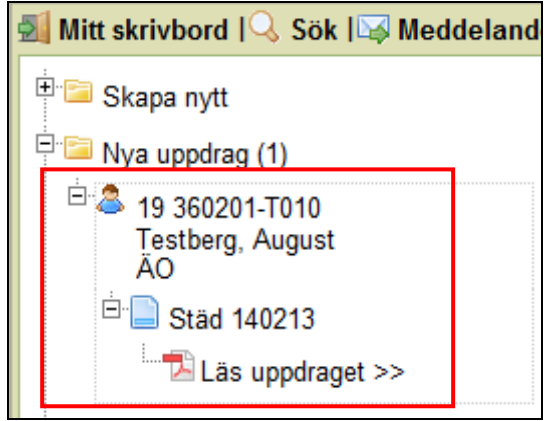

- Klicka på "Läs uppdraget"
- Då får du upp en gul list längst ner på bildskärmen med en fråga om du vill öppna eller spara.
- Klicka på "Öppna", så får du upp uppdraget.

Vill du öppna eller spara

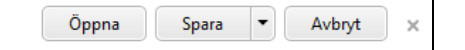

- Uppdraget öppnas i ett nytt fönster. För att skriva ut dokumentet klicka på ikonen med en skrivare i vänstra hörnet.
- När du läst klart dokumentet, klicka på röda krysset för att stänga fönstret.

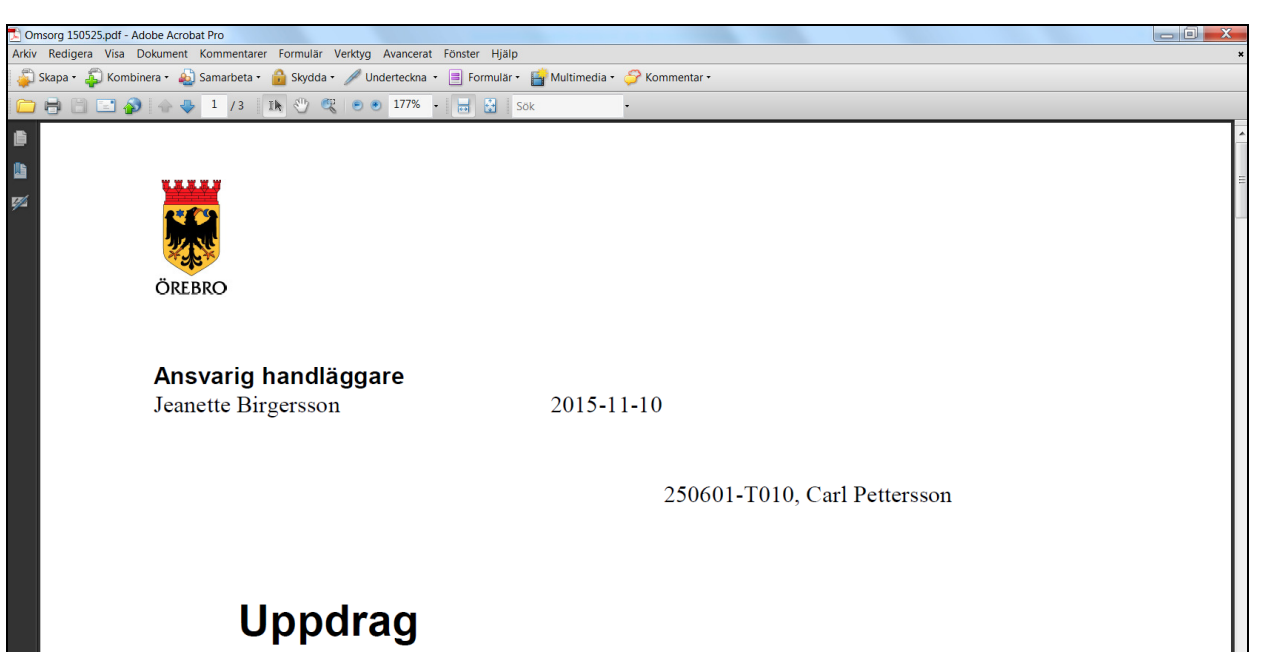

# Kvittera uppdrag

Det är först när du kvitterat uppdraget som personen blir tillgänglig för hela gruppen. När du ska kvittera uppdraget så klickar du på insatsen (i bilden nedan är det "Städ 140213"). Du får upp en vy på höger sida.

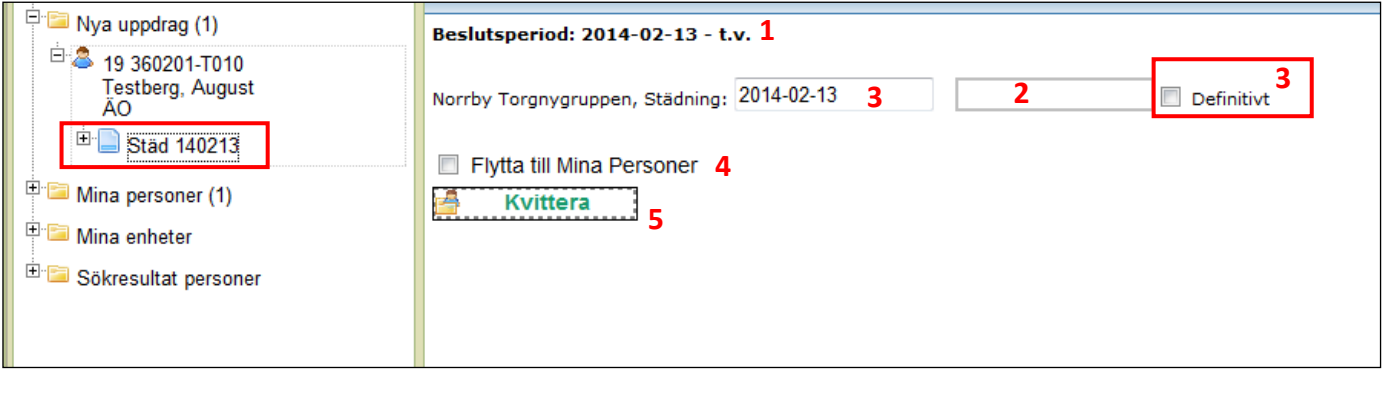

1. Anger beslutsperioden för uppdraget. Om beslutet gäller tillsvidare så står det t.v.

2. Om det finns ett slutdatum på uppdraget så står det i rutan. Du kan inte själv lägga ett slutdatum, det är endast biståndshandläggare, sjuksköterska och arbetsterapeut som kan lägga slutdatum på uppdrag.

3. Den som fördelar uppdraget till gruppen (chefen, arbetsledare, assistent, driftsledare) väljer om verkställighetsdatumet är definitivt eller preliminärt. Startperioden för uppdraget ska motsvara *första* dagen vi påbörjar insatsen, antingen första gången vi går dit eller när personen flyttar in på vård och omsorgsboendet.

4. Du gör nu ett aktivt val om du vill att personen ska hamna under din mapp "Mina personer".

5. Nu är det dags att klicka på knappen "Kvittera". Det är först nu personen är tillgänglig i gruppmappen och ni kan börja dokumentera. Gäller uppdraget Hälso- och sjukvård så är det först när ni kvitterat HSLuppdraget som ni kan läsa i hälso- och sjukvårdsjournalen.

### Preliminärt verkställighetsdatum

Ställ dig i datumfältet och markera det datum som är första besökstillfället eller inflytt. Kryssa därefter i rutan "Definitivt"

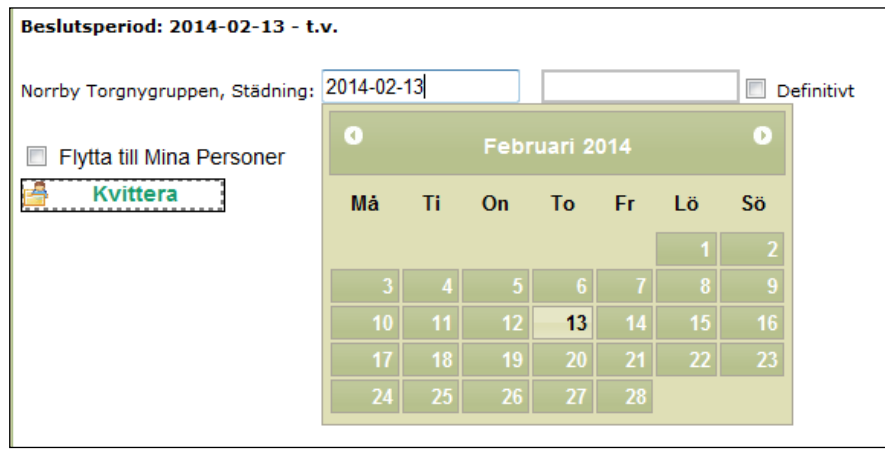

### Definitivt verkställighetsdatum

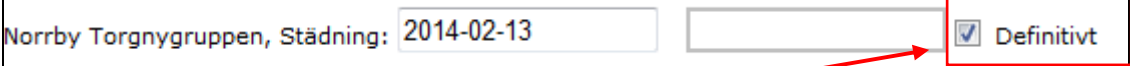

Då är kryssrutan Definitivt ifylld och startdatum går inte att ändra.

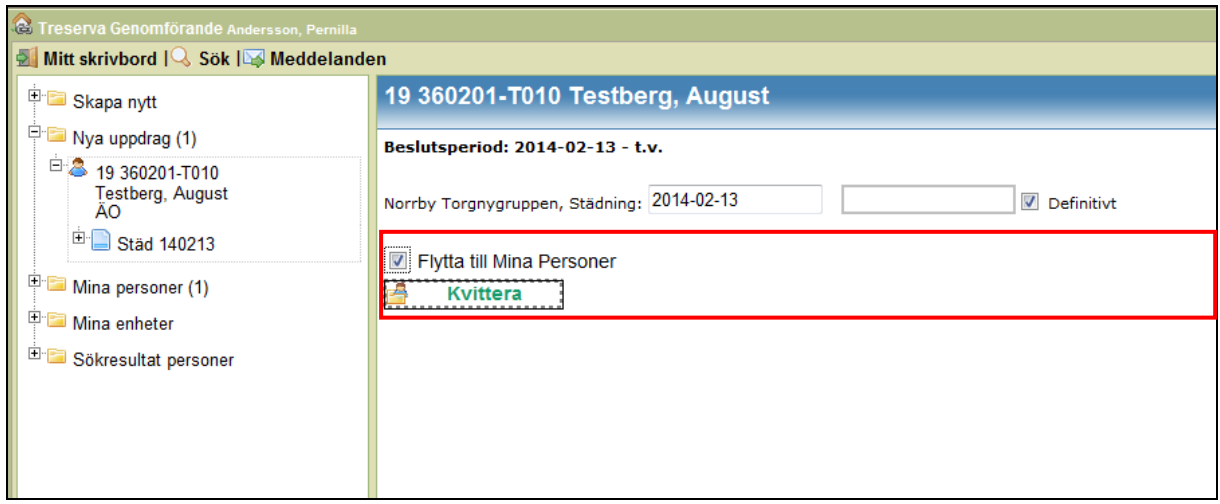

# Omval

#### Ta emot uppdrag vid omval

Vid omval hamnar uppdraget i mappen "Nya uppdrag" och i gruppens Treserva brevlåda. När en brukare väljer en ny utförare (omval) så är startdatum för verkställighet pågående och därför inte möjlig att ändra när uppdraget ska kvitteras. Startdatumet visar vilket datum utföraren ska ta över uppdraget och det är handläggaren som lägger startdatum för omvalet.

Uppdraget ska påbörjas 07.00 det datum som är angivet i rutan. Det krävs ett samtycke från den enskilde för att få inhämta rapport från den avslutande utföraren.

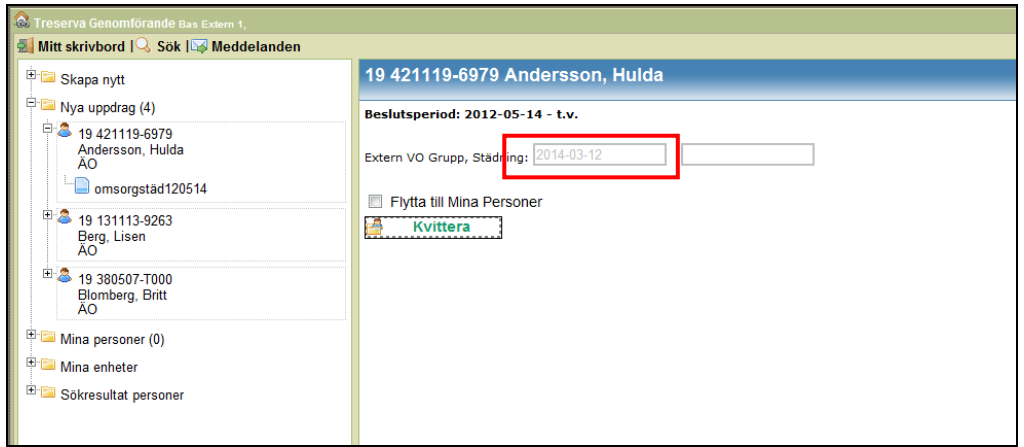

- Välj om brukaren ska flyttas till din mapp "Mina personer"
- Tryck på knappen kvittera
- Brukaren hamnar under mina enheter (och mina personer om du valt det) och är tillgänglig för gruppen för att påbörja planering, läsa uppdrag och dokumentera.

#### Lämna ifrån sig uppdrag vid omval

När chefen hos den nya utföraren tagit emot uppdraget får uppdraget ett slutdatum i genomförandewebben hos den avslutade utföraren.

Verksamheten får information om att uppdraget ska avslutas i utförarens Treserva brevlådan.

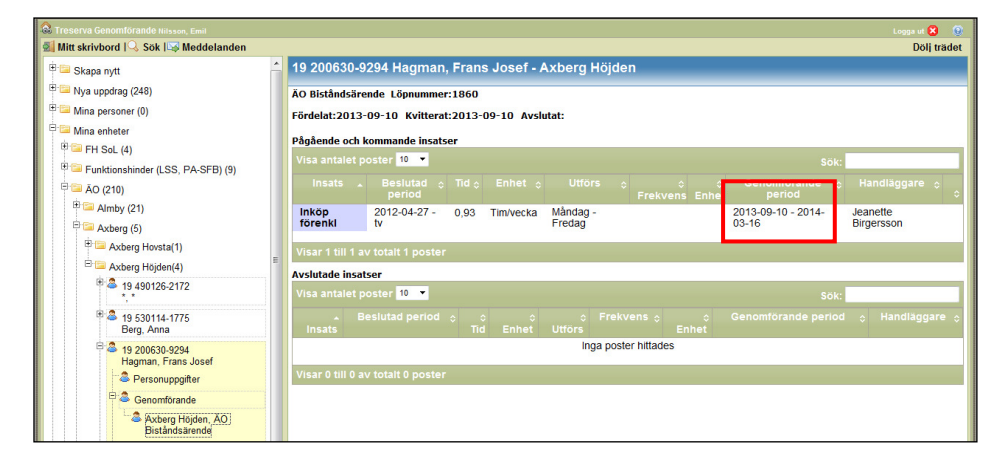

- Ta fram personen under "Mina enheter".
- Klicka på Genomförande i menyraden.
- Då ser du avslutningsdatum för uppdraget.

Se avsnittet Avsluta brukare om du är osäker på vad du ska göra när uppdraget lämnat över till ny utförare.

### Mina personer

Denna mapp fungerar som en genväg till de personer du behöver ha regelbunden tillgång till. Du kan själv välja att lägga till och ta bort brukare från "Mina personer". När du väljer att ta bort en brukare från "Mina personer" så försvinner inte brukaren från gruppen/enheten.

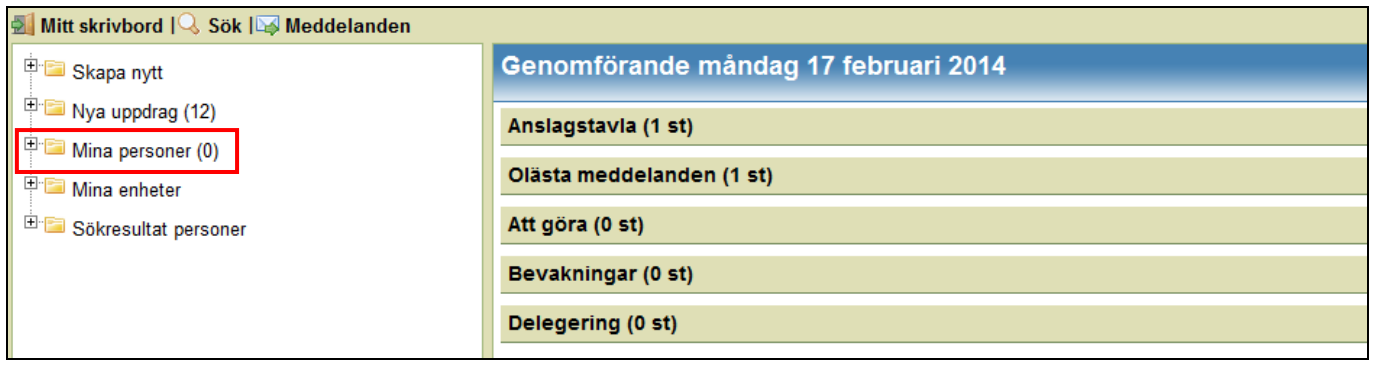

### Lägg till personer i mappen "Mina Personer"

- Välj aktuell brukare
- Öppna upp brukarens menyrad
- Klicka på "Lägg till mina personer" (längst ner i menyraden)

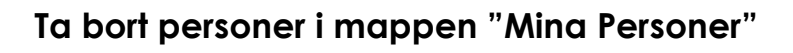

- Välj aktuell brukare
- Öppna upp brukarens menyrad
- Klicka på "Ta bort [personnummer, namn] från mina personer"(längst ner i menyraden)

Tänk på att ta aktivt ta bort personer från den här mappen när uppdrag avslutas. Det görs inte automatiskt vid avslut.

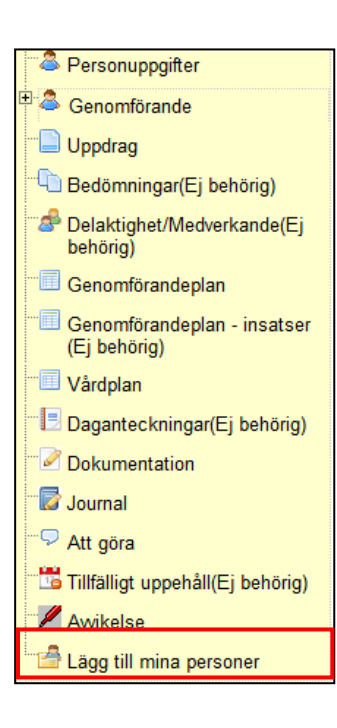

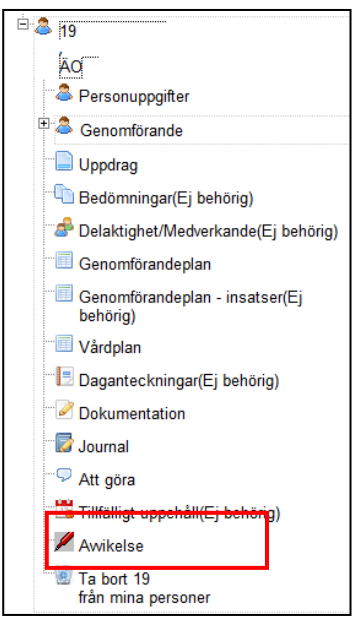

# Genomförandeplan

Alla brukare ska en upprättad genomförandeplan. Genomförandeplanen ska följas upp var tredje månad eller tidigare vid behov.

Genomförandeplanen ska alltid utgå från den enskilde och beskriva personens behov och önskemål. Planen ska även fungera som en arbetsbeskrivning i det dagliga vård och omsorgsarbetet.

- För att skapa en genomförandeplan, går du in på aktuell brukares menyrad.
- Klicka på "Genomförandeplan".

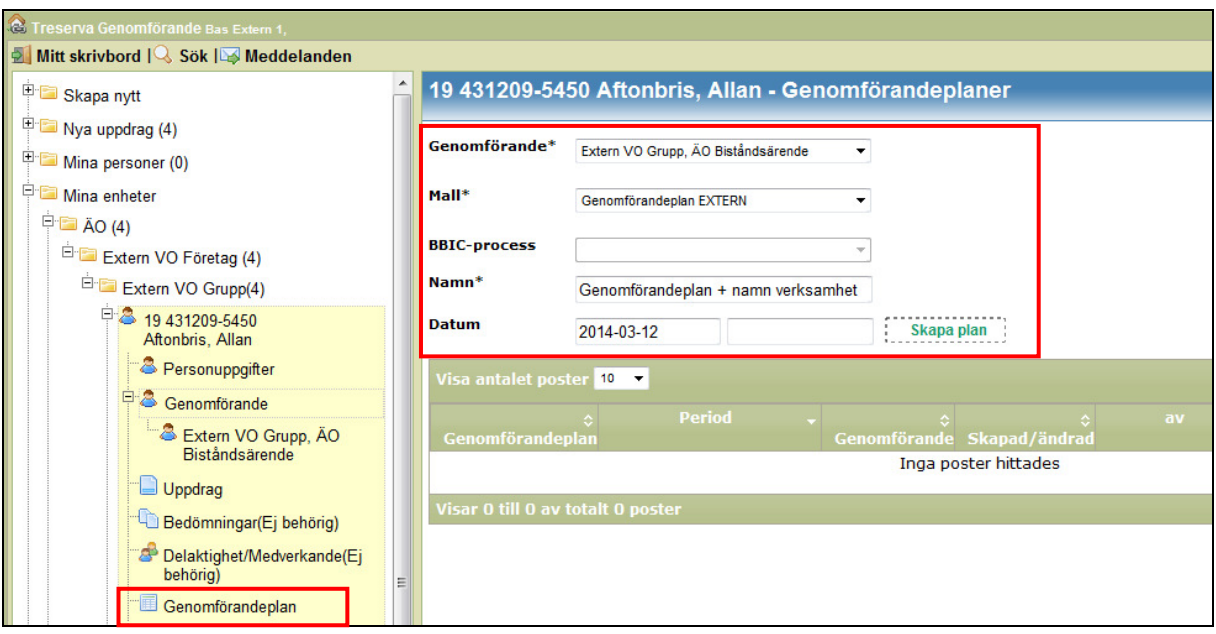

Du får nu upp en ruta på höger sida där du kan skapa en plan.

- Genomförande välj utförare/grupp. (Fler alternativ styrs av din behörighet)
- Mall välj "Genomförandeplan (Fler alternativ styrs av din behörighet)
- BBIC- process  $-$  (Ej behörig)
- Namn Skriv Genomförandeplan och namn på företaget, ej brukarens namn.
- Datum Ges automatiskt av systemet. (Kan ändras)
- Skapa plan Klicka på "Skapa plan".

# Innehåll i genomförandeplanen

Levnadsberättelsen är en del av genomförandeplanen. Det finns möjlighet att upprätta en handlingsplan separat om behov uppstår. (anpassning efter särskilda behov).

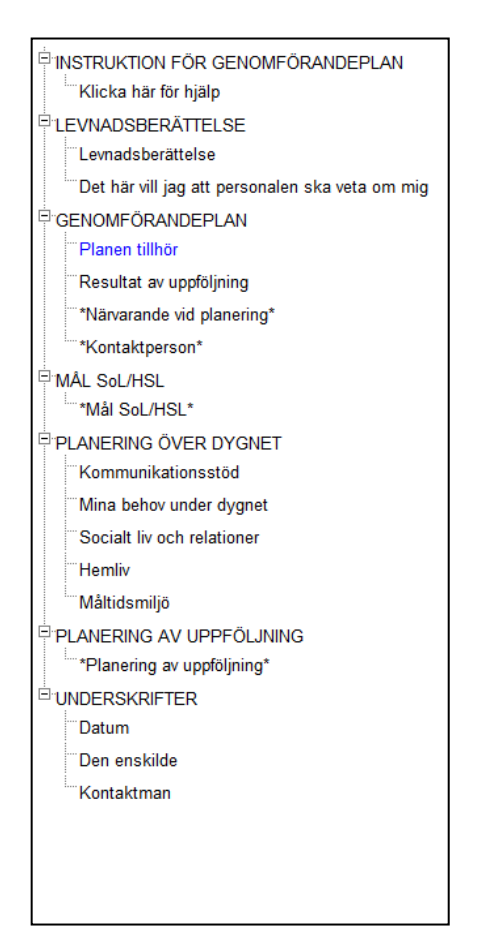

- Det finns Rubriker till vänster som är klickbara och då får du en arbetsyta till höger där du dokumenterar.
- De rubriker som har en stjärna(\*) är obligatoriska och där måste du dokumentera.
- När du har skrivit något på arbetsytan till höger, så blir rubriken till vänster blå. Du kan på så sätt få en överblick på var du har dokumenterat.
- Det är viktigt att klicka på "Spara" med jämna mellanrum under tiden du dokumenterar.
- Du behöver inte färdigställa genomförandeplanen vid ett och samma tillfälle. Så länge du enbart sparar planen så är den ett pågående arbetsmaterial som ej är färdigställd.

# Instruktion för genomförandeplan

För att underlätta för dig så finns det en instruktion för genomförandeplanen som ger dig som användare vägledning om genomförandeplanens funktioner i genomförandewebben.

Avsnittet följer inte med vid utskrift. Du kan när som gå tillbaka och läsa genom att klicka på listen "Klicka här för hjälp".

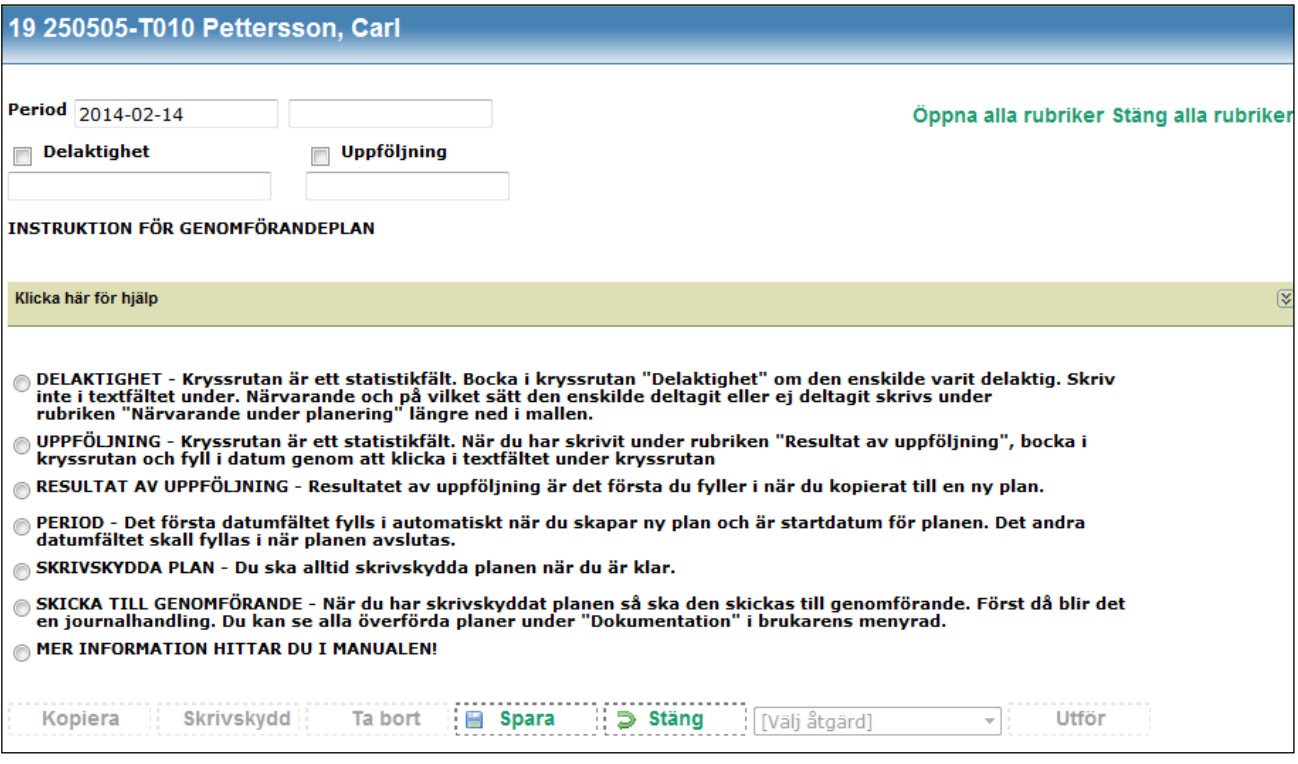

# Levnadsberättelse

Levnadsberättelsen är ett levande material som handlar om dåtid, nutid och framtid. Det är frivilligt för den enskilde om den vill upprätta en levnadsberättelse. Information och erbjudandet om att upprätta en levnadsberättelse ska alltid dokumenteras. Dokumentationen görs i genomförandeplanen under rubriken levnadsberättelse.

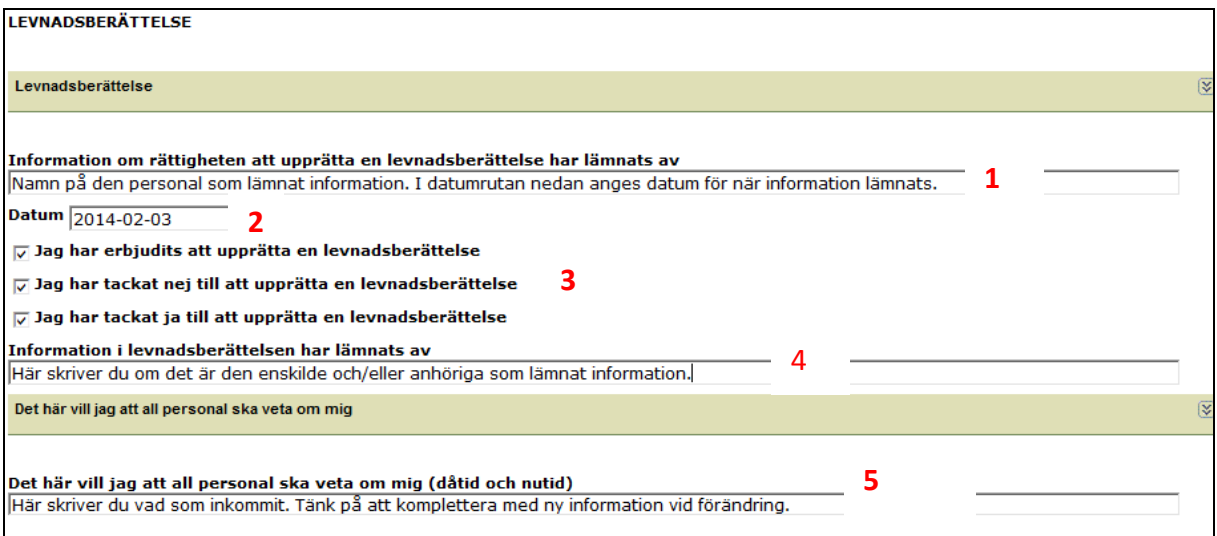

### Information om rätten att upprätta en levnadsberättelse

1. Dokumentera vem som informerat den enskilde om rättigheten att upprätta en levnadsberättelse.

2. Skriv i vilket datum den enskilde fick information om rätten att upprätta en levnadsberättelse. Det datumet är oftast tidigare än själva erbjudandet att upprättade en levnadsberättelse.

#### Erbjudande om att upprätta en levnadsberättelse

3. I samband med samtalet där man fastställer och upprättar genomförandeplanen ska den enskilde även erbjudas att upprätta en levnadsberättelse. Den som håller i samtalet frågar om den enskilde önskar att upprätta en levnadsberättelse.

- Kryssa i att du erbjudit
- Kryssa i om den enskilde tacka ja eller nej till erbjudandet.
- Om den enskilde tackat nej så gör du inget mer i levnadsberättelsen.

### Vem har lämnat information

4. Skriv vem som har lämnat information, tex: den enskilde, anhöriga, god man, etc. Innehållet i levnadsberättelsen ska återspeglas i genomförandeplanen.

#### Innehåll

5. Om den enskilde tackat ja, skriv ner den information som berättats eller inkommit skriftligt.

### Uppföljning

Uppföljning av levnadsberättelsen görs samtidigt som uppföljning sker av genomförandeplan.

# Resultat av uppföljning

Uppföljning ska genomföras minst var tredje månad eller tidigare vid eventuell förändring.

När du har haft ett uppföljningssamtal så tar du en kopia på den pågående genomförandeplanen för att dokumentera eventuella förändringar. Resultatet av uppföljningssamtalet skriver du kortfattat under rubriken "Resultat av uppföljning". De faktiska förändringarna görs under aktuella rubriker. Detta ska göras även om samtalet inte medfört några förändringar i genomförandeplanen.

Detta innebär att första gången du upprättar en genomförandeplan för en brukare så kommer resultat av uppföljning vara tomt.

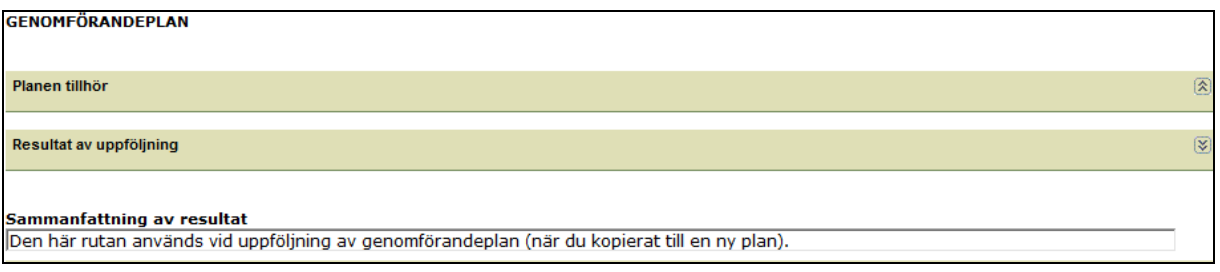

Planen tillhör – Ges automatiskt av systemet, här behöver du inte skriva något.

# Närvarande vid planering

Ibland är det inte hanterbart för den enskilde att delta vid ett möte där flera personer deltar. Men den enskilde han ha påverkat hur vården och omsorgen ska utföras på annat sätt. Om så har skett så betraktas den enskilde som delaktig i upprättandet av sin genomförandeplan. Då kryssar kontaktpersonen i " Den enskilde har deltagit på annat sätt, ange hur:" och skriver på vilket sätt den enskilde har haft inflytande och delaktighet.

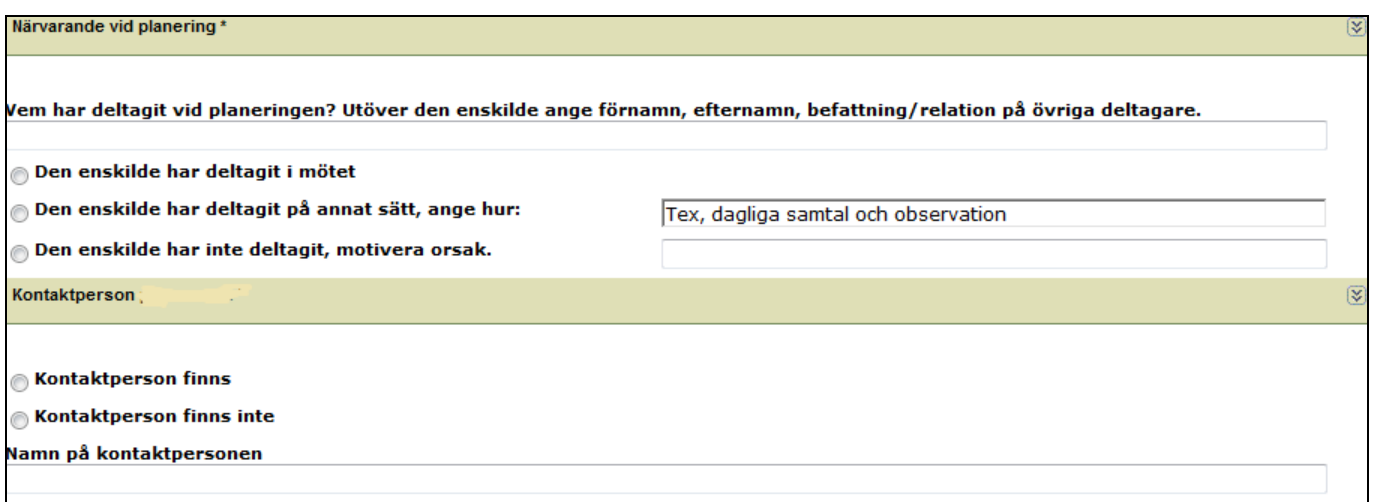

# Kontaktperson

Kryssa i om det finns kontaktperson och skriv namn på kontaktpersonen. Om det finns mer än en kontaktperson, numrera den som är "första kontaktperson":

# Målsättning

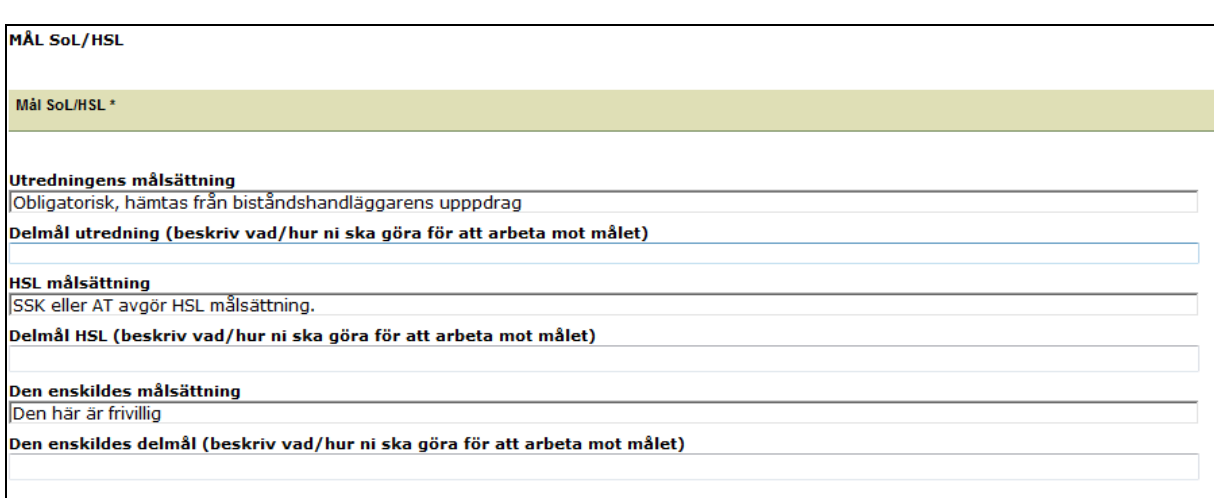

### Utredningens målsättning (obligatorisk)

Målsättningen hämtas från biståndshandläggarens uppdrag. Saknas det målsättning så skriv det i rutan. Då är det heller inte aktuellt att ange delmål.

Delmålet arbetas fram tillsammans med den enskilde, alltså vad för aktiviteter ska göras för att uppnå målet. Det som beskrivs ska vara mätbart och möjligt att följa upp.

### HSL målsättning (frivillig)

Vid teamträffar kan det framkomma HSL-målsättningar som ska integreras i den dagliga omsorgen. Då kan sjuksköterska eller arbetsterapeut välja att en HSL-målsättning läggs in i genomförandeplanen. Sjuksköterskan och/eller arbetsterapeuten ska dock vara involverade i att ta fram relevanta delmål som är mätbara och möjliga att följa upp. Det är viktigt att notera att HSL-målsättning inte innebär att alla målsättningar i vårdplaner ska skriva in i genomförandeplanen.

### Den enskildes målsättning

I samtal med den enskilde kan det ibland framkomma önskemål om ett "önskat läge" som inte framkommit i utredningen eller HSL-personalens riskbedömningar. Målsättningen ska dock inte omfattas av aktiviteter som ligger utanför biståndsbeslutet beviljade livsområden.

# Planering över dygnet

#### Kommunikationsstöd

Här skriver du vad som krävs för att kommunikationen ska fungera. Det kan vara språk, tolkbehov, bilder, hörapparat, etc.

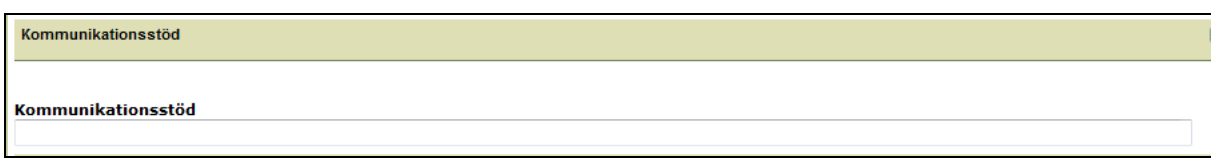

### Mina behov under dygnet

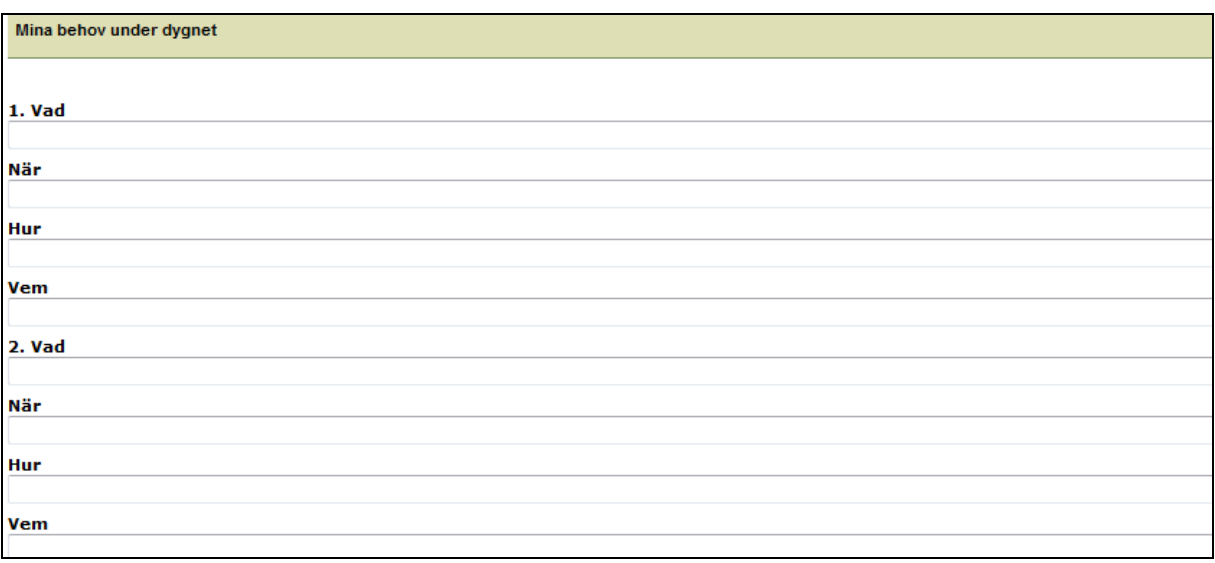

Det ska framkomma vad som ska göras, när det ska utföras och hur samt av vem. När det gäller "vem" så ska det den enskilde alltid tillfrågas om det går bra med all personal eller om det finns några särskilda önskemål gällande kontinuitet.

Under "Mina behov under dygnet" finns det möjlighet att lägga upp 10 stycken besök. Om det finns behov av fler besök så skapa en ny plan.

Vad=typ av besök, tex: Morgonbesök, dusch, tillsyn, etc.

När=Dag och tidspunkt för när besöket ska utföras

Hur=Utgå från den enskildes beskrivning och önskemål om hur besöket ska genomföras

Vem=Vilka får utföra besöket. Särskilt fokus på kontinuitet, kompetens eller andra önskemål ska framkomma här.

Utgå aldrig från personalen – utgå alltid från den enskilde perspektiv.

### Socialt liv

Om brukaren är beviljad omsorg utifrån livsområdet Socialt liv ska utföraren ta reda på vad den enskilde tycker om, trivs med, ser fram emot och längtar efter. Det ska också framkomma hur detta tillgodoses.

#### Mina relationer

Här skrivs vilka relationer som den enskilde har kontakt med och som är av betydelse för den enskilde.

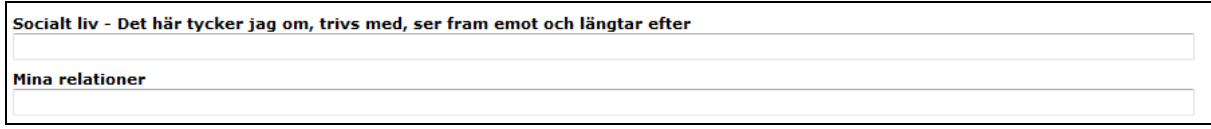

### Hemliv

Om utföraren har uppdrag att utföra biståndsprövad städ, tvätt och/eller inköp ska det vad, när, hur och vem beskriva i genomförandeplanen.

Det är möjligt att lägga upp 5 stycken besök. Om det finns behov av fler besök så får en ny plan upprättas.

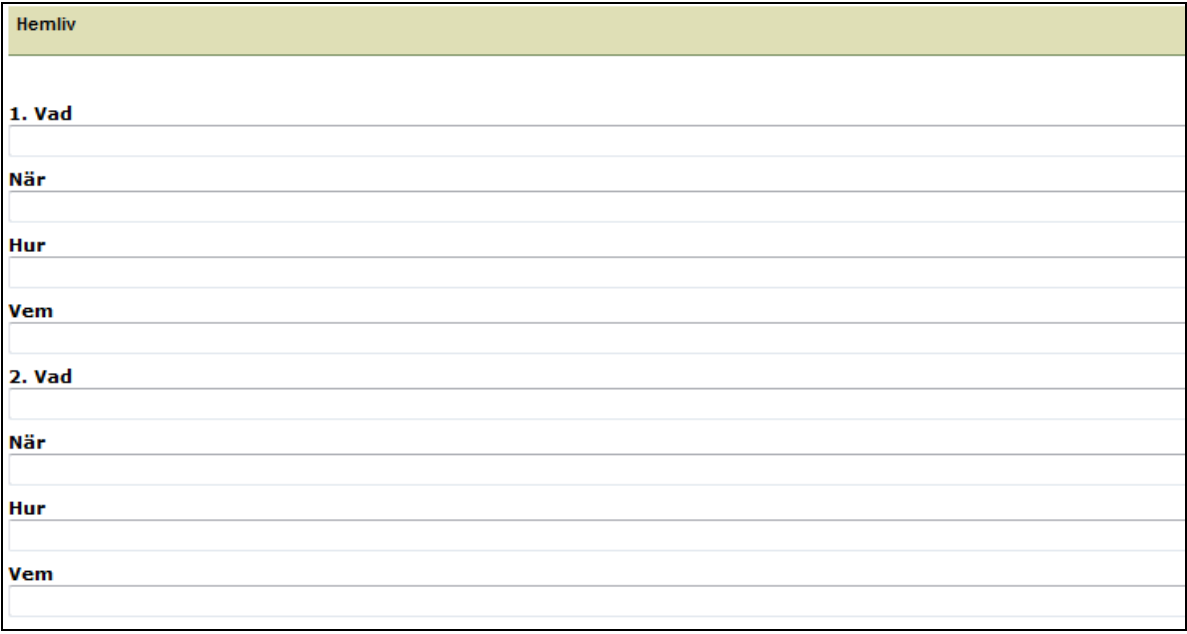

# Måltidsstöd

Kostplanen är integrerad i genomförandeplanen. Omvårdnadspersonal, sjuksköterska och arbetsterapeut behöver tillsammans med den enskilde identifiera vad som är viktigt i den fysiska och sociala miljön vid måltider utifrån biståndsbeslutet.

Resultat skrivs under måltidsmiljö.

Under fysisk miljö ska det framkomma förutsättningar, till exempel: belysning, hjälpmedel (stol, bestick,) och placering.

Den sociala miljön kan till exempel avse sällskap, stimuli, ljudnivå.

Själva planeringen för måltidsbesök ska framkomma under "Mina behov under dygnet".

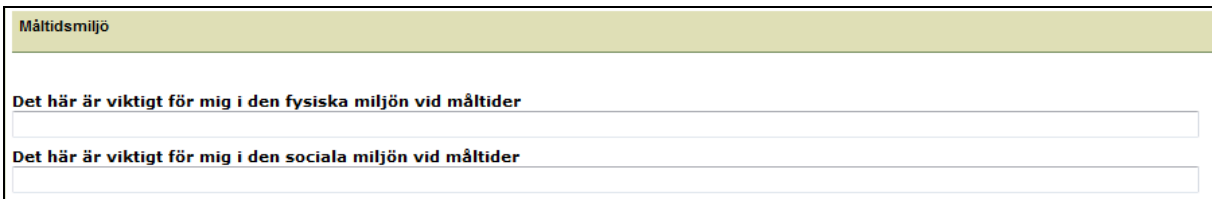

# Planering av uppföljning

Genomförandeplanen ska följas upp minst var tredje månad eller tidigare vid behov. Här skrivs datum för planerad uppföljning. Ange den kontaktperson som är ansvarig för uppföljningen.

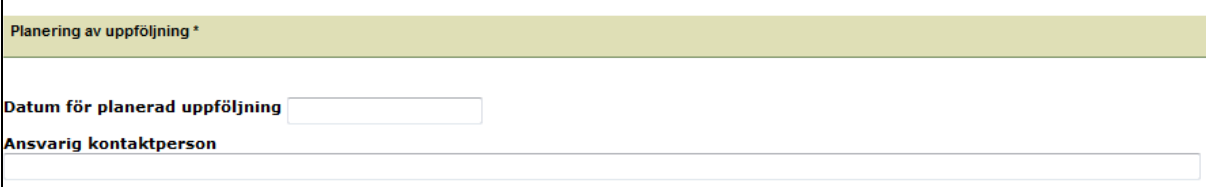

# **Underskrifter**

Den enskilde ska alltid få ett exemplar av genomförandeplanen. Finns det en hemvårdspärm hemma hos brukaren ska planen sättas där.

Kontaktpersonen och den enskilde ska alltid skriva under brukarens exemplar. Om brukaren inte förstår innebörden av underskrift eller inte kan skriva under så avstår man från brukarens underskrift. Underskriften är en symbolhandling mellan kontaktperson och den enskilde.

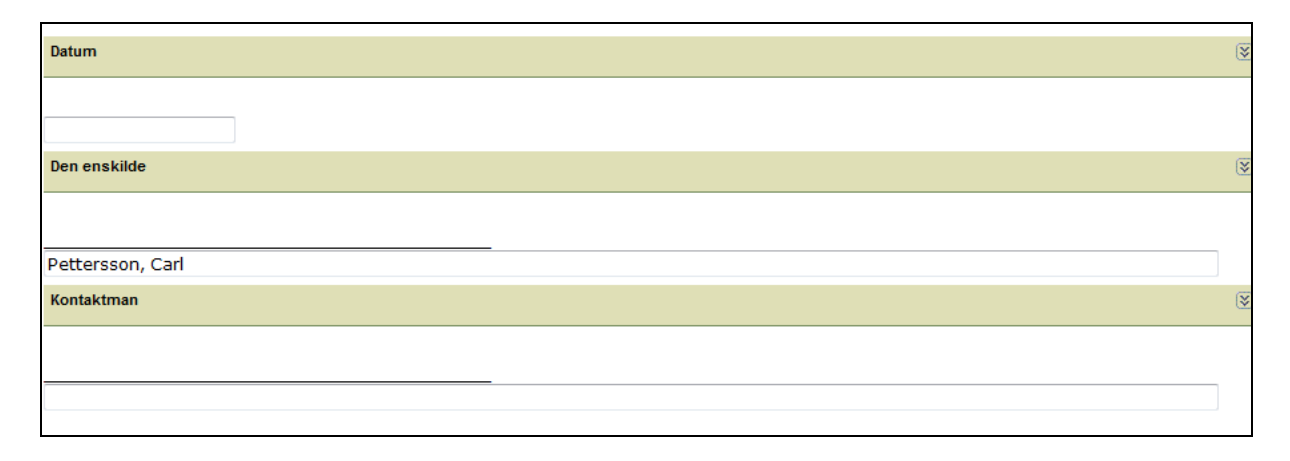

### Spara, skrivskydda och skicka till genomförande

Även om genomförandeplanen är ett levande material ska den skrivskyddas och skickas över till genomförande (Treserva Windows). Genomförandeplanen följas upp regelbundet och göra avstämningar för att se om någon information ska justeras.

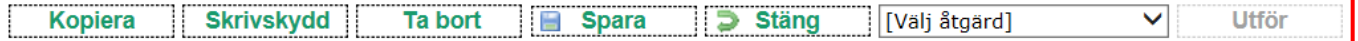

- Kopiera Du kan ta en kopia på befintlig plan och därefter göra justeringar.
- Skrivskydda När du och den enskilde är överens om vilken information som ska finnas med, så är det dags att slutföra genomförandeplanen. Då skrivskyddar du planen. Det innebär att du inte längre kan göra fler justeringar och att berättelsen är redo att bli en journalhandling. När du klickar på skrivskydd så skickas planen automatiskt till genomförande (Treserva Windows)
- Ta bort Du kan välja att ta bort en levnadsberättelse innan du skrivskyddat den
- Spara Du behöver inte färdigställa levnadsberättelsen vid ett och samma tillfälle. Den är ett arbetsmaterial fram tills du skrivskyddar den. Du kan spara, stänga och fortsätta skriva när du öppnar levnadsberättelsen igen.
- **Stäng** för att avsluta ditt arbete måste du alltid klicka på stäng för att komma vidare.
- Utskrift Klicka på välj åtgärd,
	- Klicka på "utskrift"
	- Klicka på "Utför"
- Nu har genomförandeplanen skickats över till genomförande (Treserva Windows) då kan enhetschef, sjuksköterska och arbetsterapeut ta del av levnadsberättelsen.
- Gör en journalanteckning, att du upprättat en genomförandeplan. Under "Dokumentation" i brukarens menyrad ser du vad du skickat över till genomförande.

#### Spara

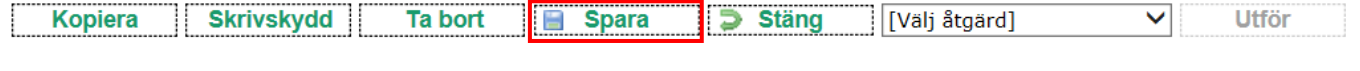

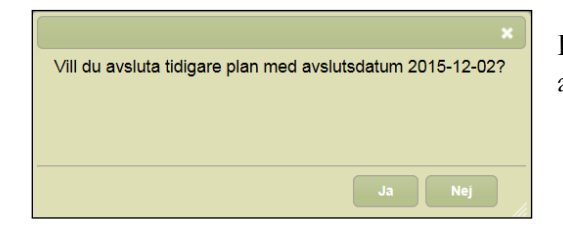

- Finns det en tidigare levnadsberättelse får du frågan om du vill avsluta den pågående levnadsberättelsen när du klickar på SPARA.
	- Klicka på JA om du är färdig med redigeringar.

Klickar på du NEJ behöver aktivt gå in och avsluta perioden på tidigare planen när du är klar.

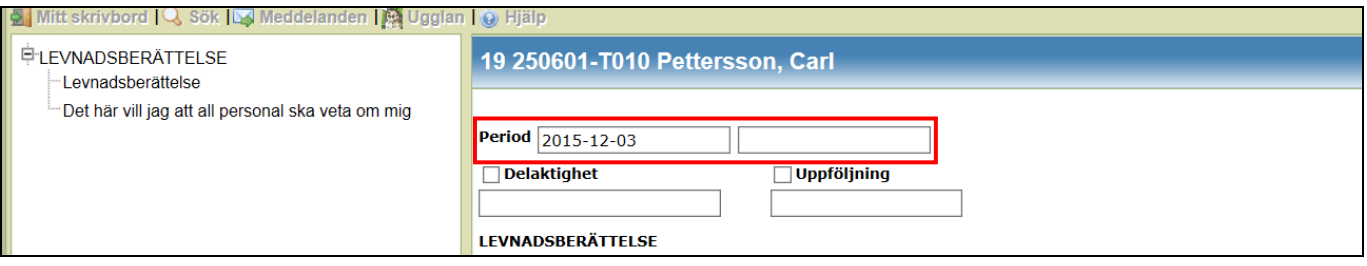

#### Stäng och skrivskydda automatiskt

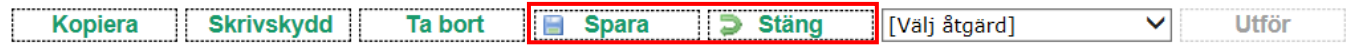

Har du sparat innan du klickar på stäng får du frågan om du vill skrivskydda planen (förutsatt att planen inte redan är skrivskyddad).

Väljer du att skrivskydda planen skickas den automatiskt till genomförande (Treserva Windows).

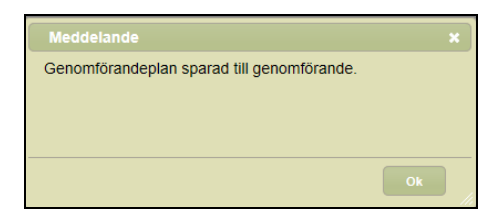

## Skillnad på "Sparad" och "Skrivskyddad"

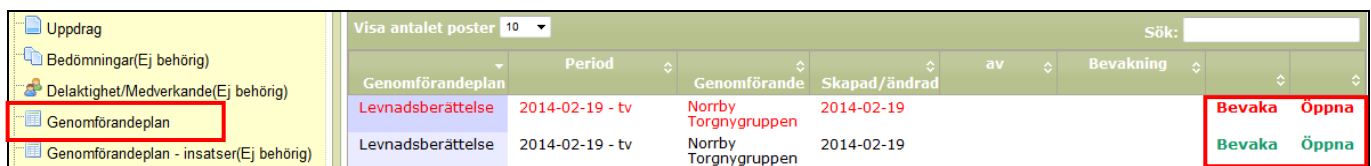

När du klickar på genomförandeplan så får du upp en översikt på höger sida av upprättade levnadsberättelser. De planer som är klara och skrivskyddade har röd text. De planer som enbart är sparade (arbetsmaterial) har grön text.

### Kopiera genomförandeplanen

Kontaktpersonen ska ha uppföljning minst var tredje månad eller om något förändras innan dess. För att göra förändringar i genomförandeplanen så kan du enkelt kopiera den skrivskyddade planen. På så sätt får du med dig information från den tidigare planen till den nya och du slipper skriva om allt.

#### Klicka på "Genomförandeplan" och sen klicka på "Öppna"

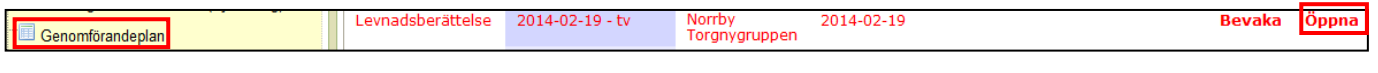

Klicka på "Kopiera".

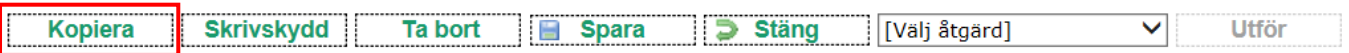

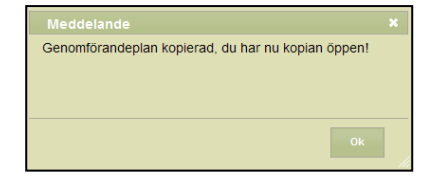

Kopian öppnas automatiskt efter att du tryckt på "Kopiera". Kopian är ett nytt dokument som du kan göra ändringar i. Du kan nu ändra och redigera det som behövs.

# Handlingsplan

Ibland kan det vara nödvändigt att upprätta en handlingsplan. Det kan vara aktuellt när det finns ett särskilt behov som inte inträffar dagligdags. Det kan också gälla en särskild tidpunkt på dygnet där det är av betydelse för brukaren att personalen har ett gemensamt förhållningssätt.

För att upprätta en handlingsplan:

- Gå in på brukarens menyrad
- Klicka på "Genomförandeplan"
- Genomförande\* Välj aktuell grupp (flera alternativ beror på personalens behörighet)
- Mall\* Välj handlingsplan

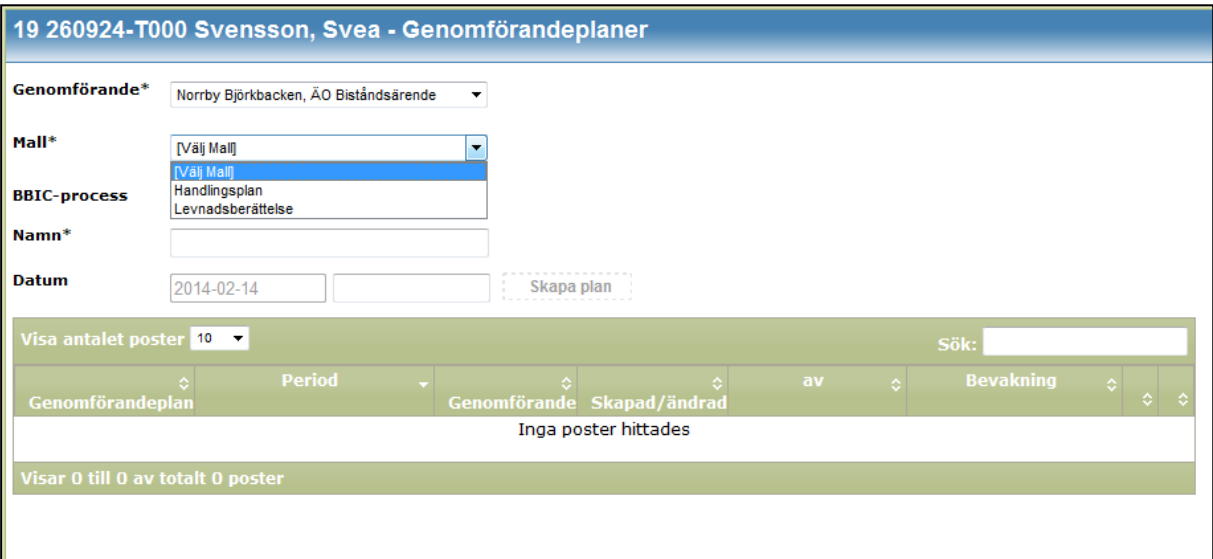

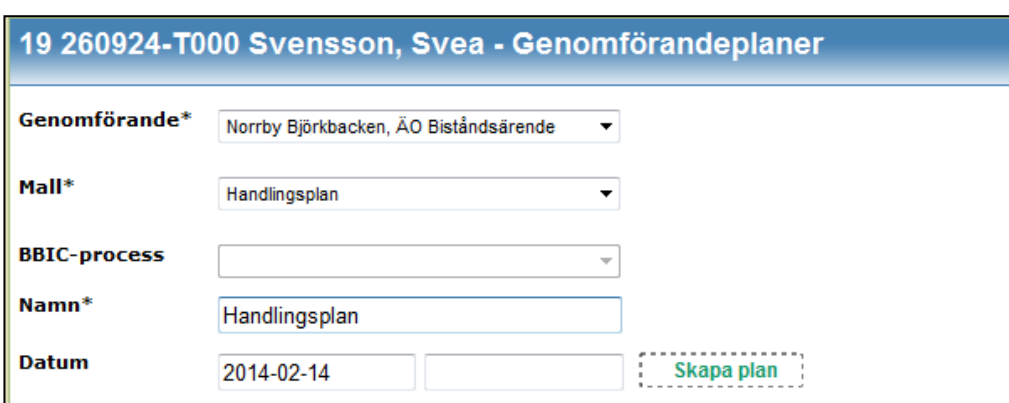

- Namn\* Skriv Handlingsplan, ange gärna vad den avser
- Klicka på "Skapa plan".

1. Start av period: När du skapar planen så blir det startdatum för perioden. Du kan ändra startdatum.

2. Delaktighet: Fyll i de som närvarat vid upprättande av handlingsplan. Brukaren ska så långt som möjligt delta. När brukaren deltagit så ska du bocka i kryssrutan "Delaktighet".

3. Uppföljning: Fyll i uppföljningsdatum (som längst var tredje månad) och bocka i kryssrutan för uppföljning

- 4. Beskrivning av vad det särskilda behovet avser
- 5. Beskriv tidiga tecken och vad personalen kan göra för att förebygga
- 6. Beskriv vilket förhållningssätt personalen ska ha när situationen inträffar.
- 7. Beskriv vad personalen ska göra efter att situationen uppstått.
- 8. När handlingsplanen inte längre är aktuell, sätt ett avslutningsdatum och spara.

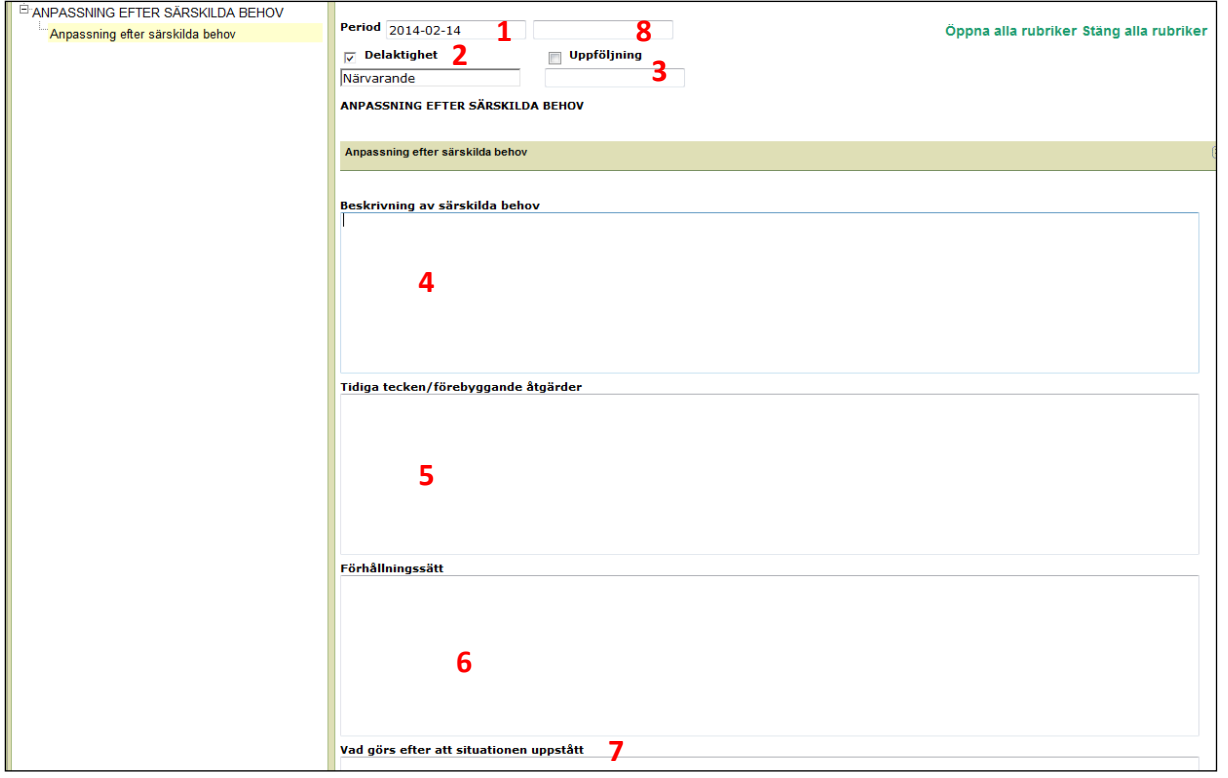

### Spara, skrivskydda och spara till genomförande

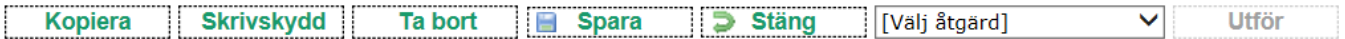

- Spara Du behöver inte färdigställa handlingsplanen vid ett och samma tillfälle. Planen är ett arbetsmaterial fram tills du skrivskyddar den.
- Skrivskydda När ni är klara med dokumentationen är det dags slutföra handlingsplanen genom att "skrivskydda". Det innebär att du inte längre kan göra fler justeringar och att planen är redo att bli en journalhandling. Klicka på "Skrivskydda". Planen skickas automatiskt till genomförandet när du skrivskyddar.
- Utskrift För att skriva ut planen. Klicka på "Välj åtgärd" Välj utskrift Klicka på "Utför"
- Nu har planen skickats över till Treserva Windows (Chefens Treserva). Chefen, arbetsterapeuter och sjuksköterskor kan nu ta del av genomförandeplanen
- Gör en journalanteckning, vi rekommenderar att du gör en journalanteckning under rubrik/nyckelord "Planering" om att du upprättat en handlingsplan och skickat planen till Genomförande. Under "Dokumentation" i brukarens menyrad ser du vad du skickat över till genomförande.
- Ta bort Du kan välja att ta bort en handlingsplan innan du skrivskyddat den.

Vill du kopiera handlingsplanen för att göra justeringar, se avsnittet om genomförandeplaner

# **Verkställighetsjournal (Social journal)**

I Treserva finns det en myndighetsjournal och en verkställighetsjournal. I myndighetsjournalen arbetar biståndshandläggarna medan chef och omvårdnadspersonal arbetar i verkställighetsjournalen. I verkställighetsjournalen används sökord som utgår från klassifikationen ICF.

Det är enhetschefen som skapar verkställighetsjournaler om en person är ny.

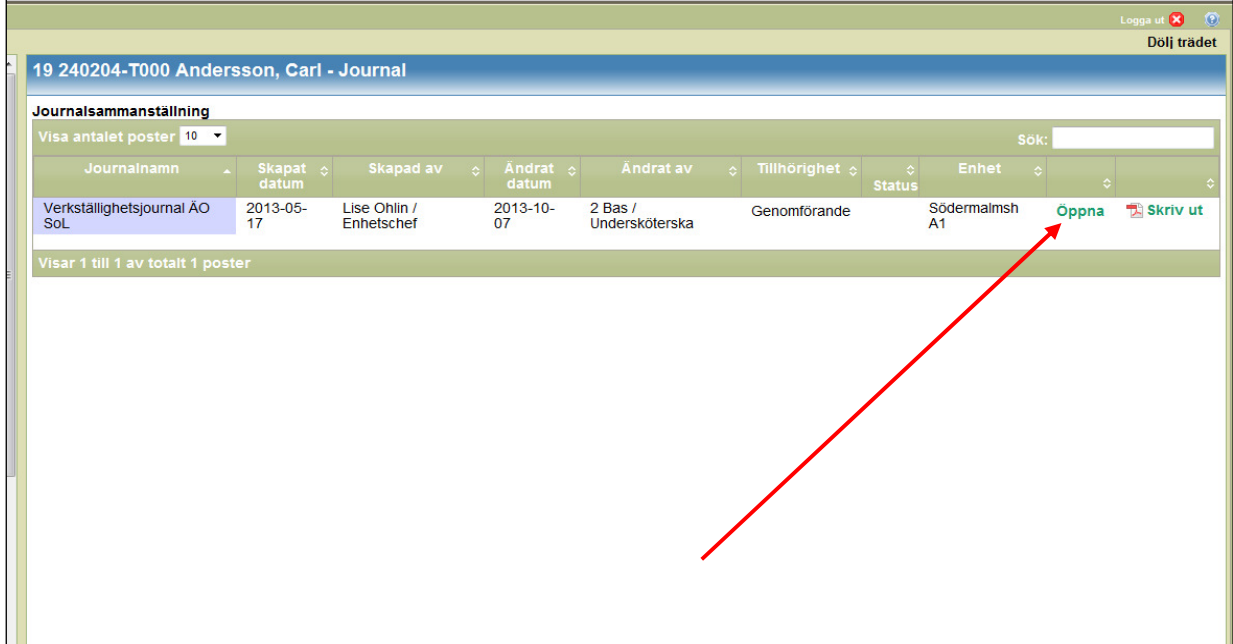

- Gå in på aktuell brukare
- Klicka på "Journal" i brukarens menyrad
- Klicka på "Öppna"

## Läsa journalanteckningar

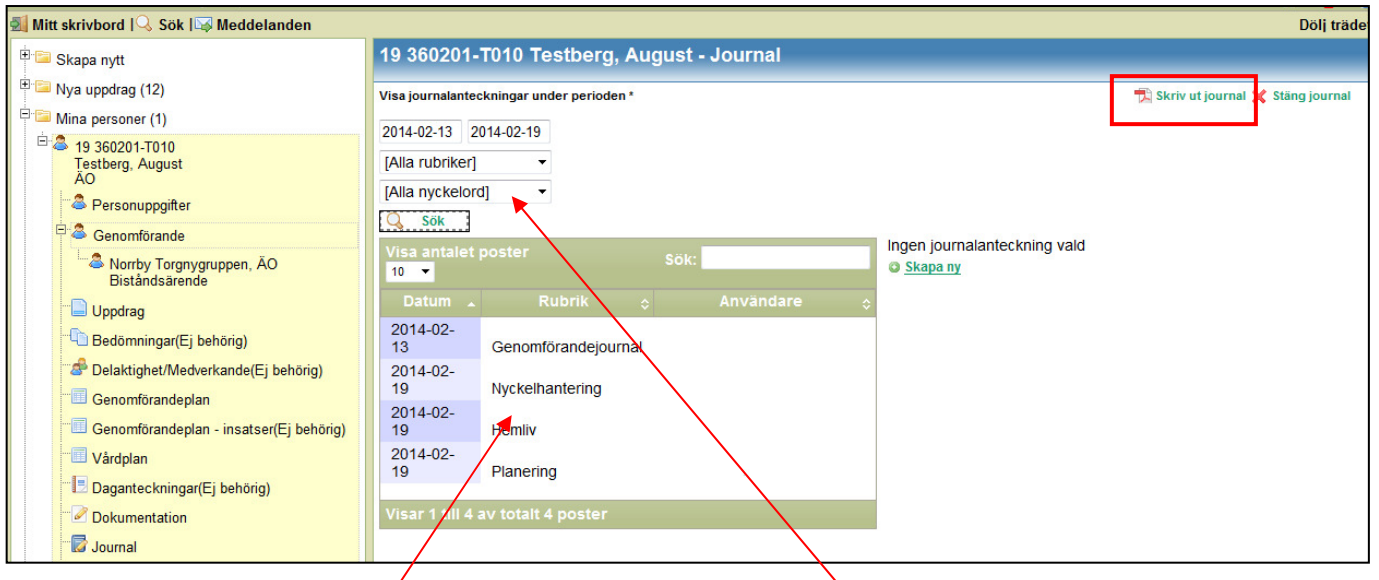

- För att läsa klickar du på journalanteckningen du vill läsa.
- Du kan också välja datumintervall, rubriker och nyckelord som urval. Klicka därefter på "Sök".
- Vill du läsa journalen i ett dokument?
	- \* Välj datumintervall
	- \* Klicka på "Skriv ut journal" (röd ruta)
	- \* Du får upp dokumentet i ett läsläge

### Skriv ny journalanteckning

För att skriva en ny journalanteckning,

• Klicka på "Skapa ny"

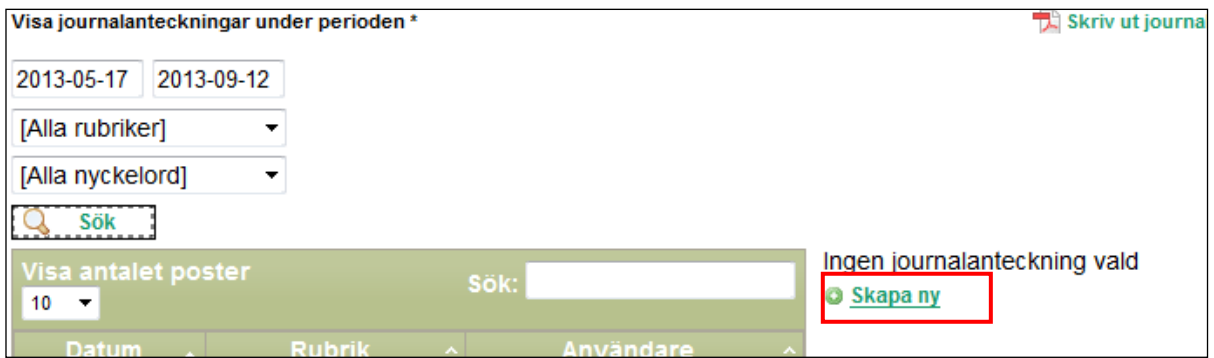

- Datum dagens datum anges automatiskt. Du kan bakåtdatera genom att klicka i "händelsedatumrutan".
- Välj "Rubrik" (sökord) Klicka i Rubrikrutan, då kommer det upp valbara rubriker.
- Nyckelord valbara. Välj relevant nyckelord. Du kan välja att lägga till fler nyckelord på en anteckning.
- Klicka på aktuellt nyckelord, det blir då blåmarkerat. Klicka på den gröna pilen (röd ruta) för att flytta över till "Nyckelordvalda". Om du ångrar ditt val av nyckelord så klickar du på det nyckelord du vill ta bort. Klicka på grön pil tillbaka.
- Skriv din journalanteckning i rutan "Text". Tänk på att ange tidpunkt för händelsen.
- Klicka på "Spara".

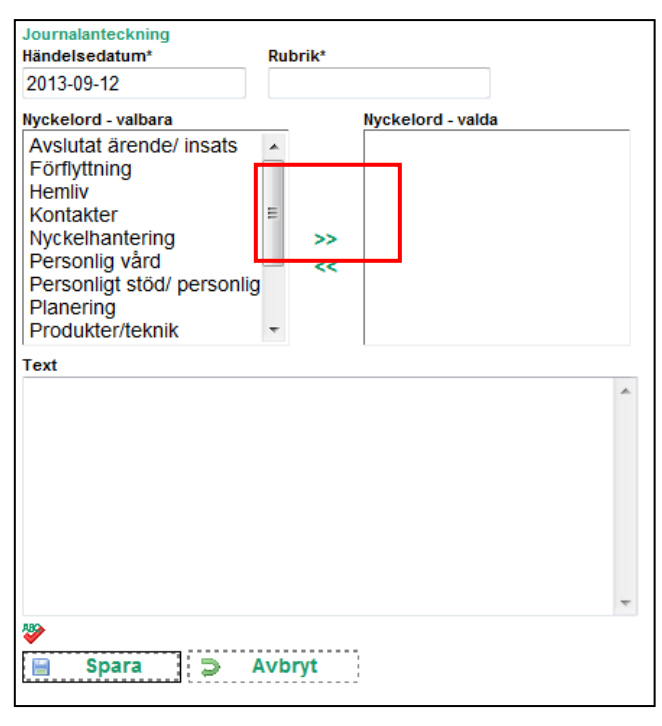

### Redigera journalanteckning

Ibland så kan man bli avbruten när man dokumenterar. Du ska då klicka på "Spara" och välja "Nej" på frågan om du vill skrivskydda anteckningen. När du kommer åter till datorn (inom 24 timmar),

- Öppna upp din sparade anteckning
- Klicka "Redigera"

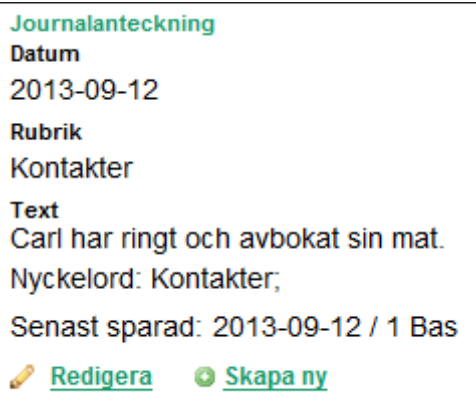

### Rätta journalanteckning

Om journalanteckningen är felaktig kan du göra en rättning efter att den skrivskyddad. Den tidigare anteckningen blir dold och rättningen syns i journalen. Du kan alltid välja att ta fram och läsa rättade anteckningar, de försvinner aldrig.

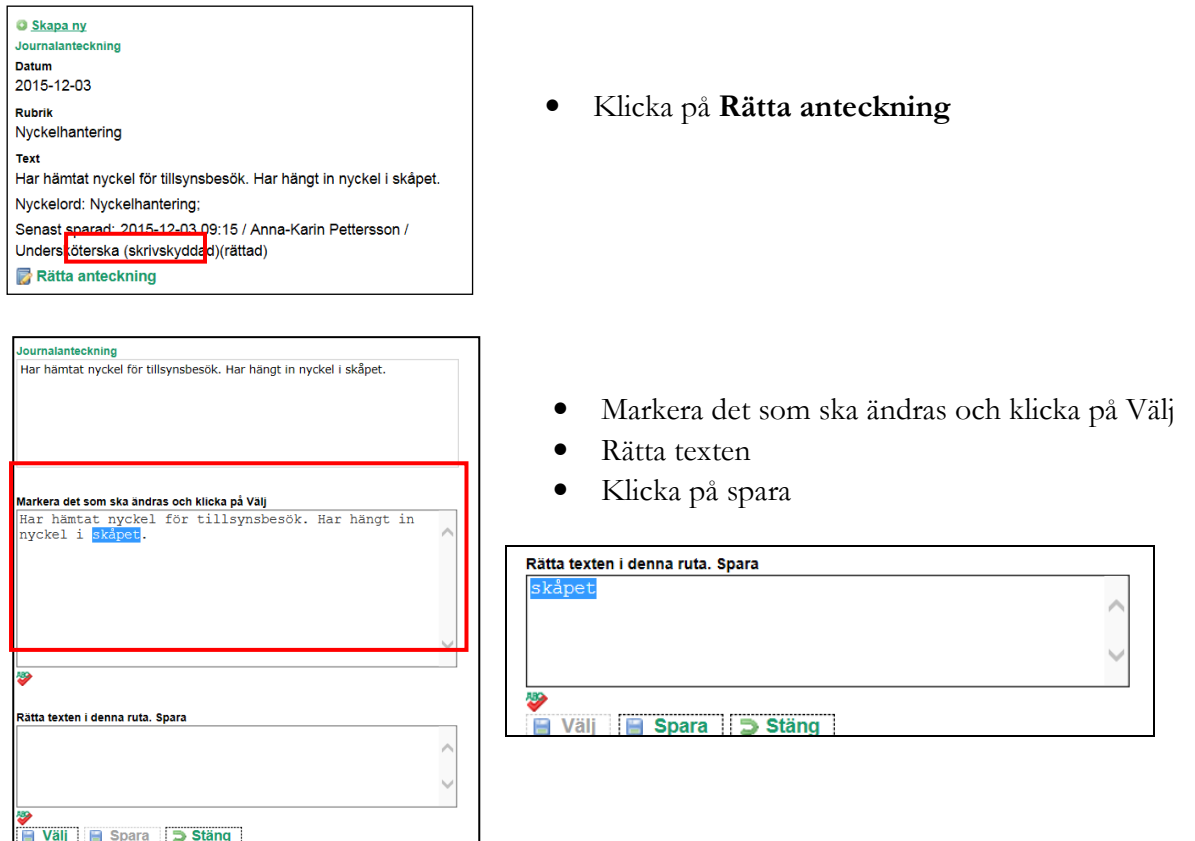

På bilden nedan till vänster ser du den rättade anteckningen. Om en rättning är gjord så är det det markerat med "Visa anteckningens rättningar".

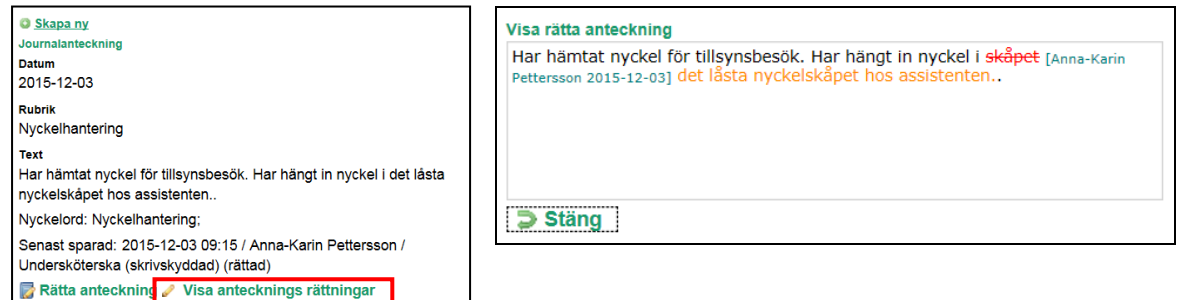

Om du klickar på "Visa anteckningens rättningar". så kan du se vilka rättningar som är gjorda, bild till höger.

### Stäng journalen.

När du skrivit klart anteckning är det dags att stänga journalen. Använd knappen stäng journal uppe i höger hörn.

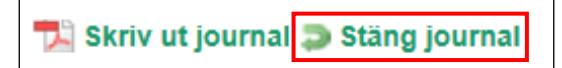

• Klicka på "Stäng journal".

När du stänger journalen, "Stäng journal" så får du upp en fråga om du vill skrivskydda dina anteckningar.

De olika alternativen betyder:

- "Ja, alla": Du skrivskyddar då alla dina journalanteckningar.
- "Ja, senaste": Du skrivskyddar då den du senast gjorde.

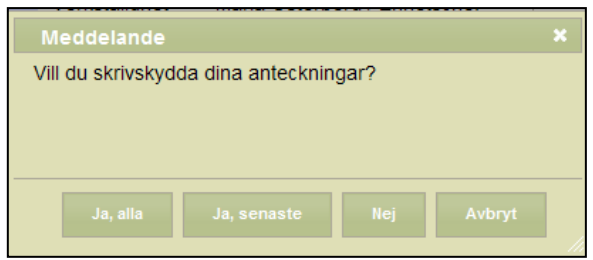

- "Nej": Journalanteckningen är inte skrivskyddad och du har möjlighet att göra ändringar lite senare (efter 24 timmar är den automatiskt skrivskyddad).
- "Avbryt": Tar dig tillbaka till personens journal.

#### Tips!

Om du ska uppdatera dig om vad som har hänt, en specifik brukare, när du går på ett nytt arbetspass

- Välj det datumintervall du vill läsa genom att klicka i datumrutorna
- Klicka "Skriv ut journal"

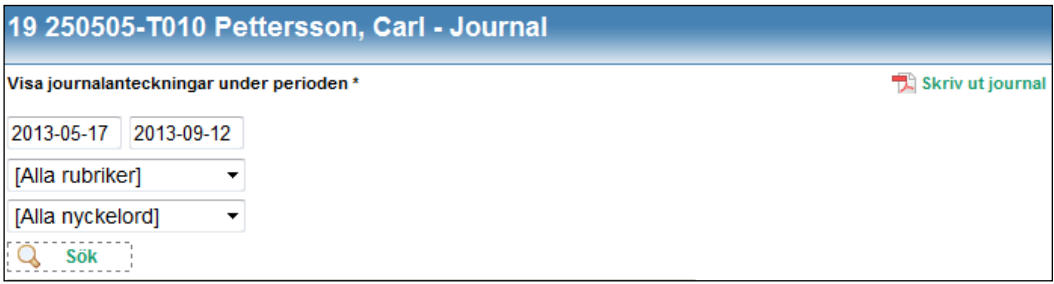

Journalen skrivs inte ut automatiskt utan du får upp en Pdf-fil. i läsläge. Du får en bra överblick över vad som hänt under vald datumperiod.

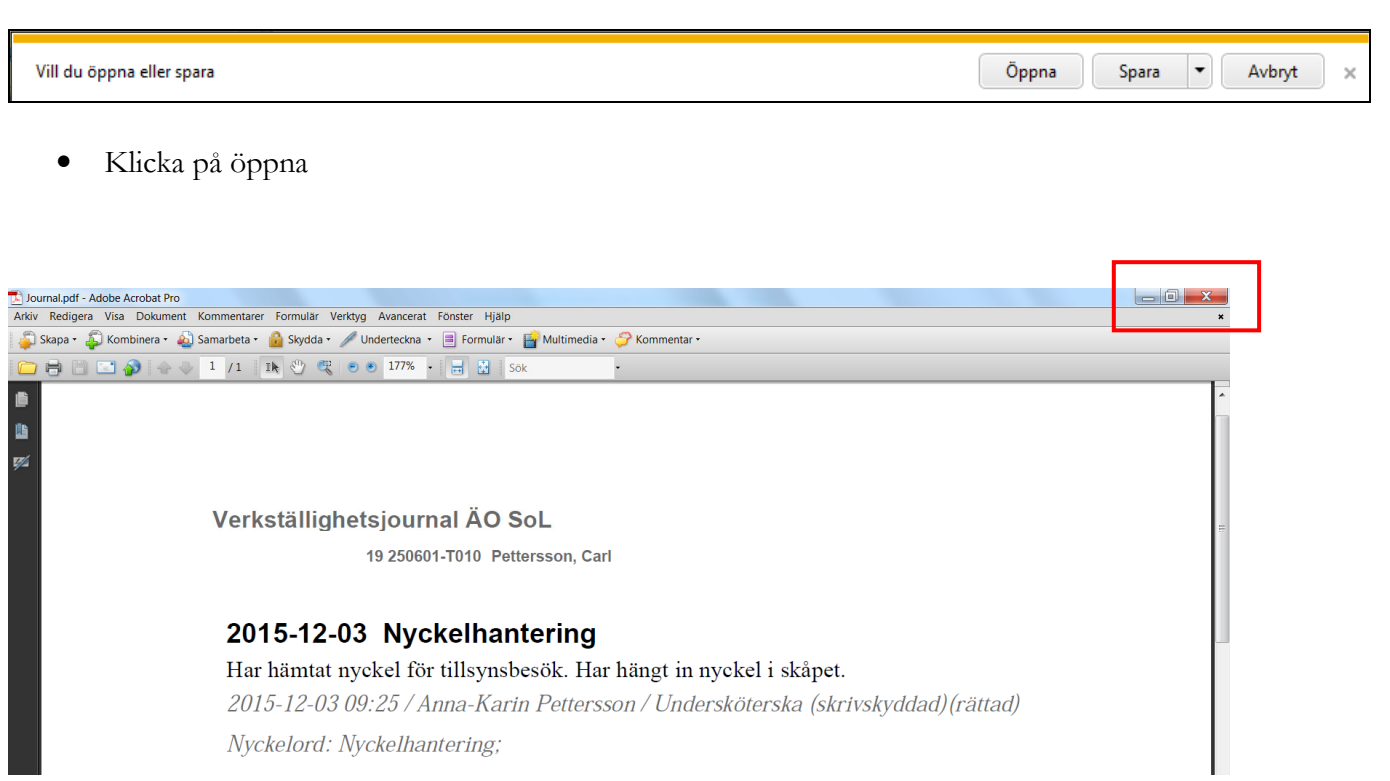

Stäng genom att klicka på det röda krysset högst upp i höger hörn, precis som du stänger ett vanligt Worddokument.

# **Hälso- och sjukvård (Vårdplan)**

Vårdplaner används för planering och uppföljning av HSLåtgärder och upprättas av sjuksköterskor och arbetsterapeuter i HSL-journalen. Gruppen/enheten kan få åtgärder delegerade, instruerade eller ordinerade av sjuksköterska eller arbetsterapeut, då ska det fördelas en vårdplan till gruppen/enheten.

 Det är först när gruppen/enheten har en vårdplan hos en brukare som omvårdnadspersonalen kan ta del av HSLjournalen. Du kan läsa HSL-journalen genom sökfunktionen.

En vårdplan ska beskriva vad gruppen/enheten ska göra och struktureras oftast utifrån Vad, när, hur och vem.

Nya vårdplaner hamnar i mappen "Nya uppdrag". Ta del av avsnittet om "Kvittera" om du är osäker på hur du ska kvitterar vårdplaner.

För att läsa en aktuell vårdplan:

- Ta fram aktuell brukare
- Klicka på "Vårdplan" i brukarens menyrad

Då får du upp nedanstående översikt. Här finns alla aktuella vårdplaner samlade.

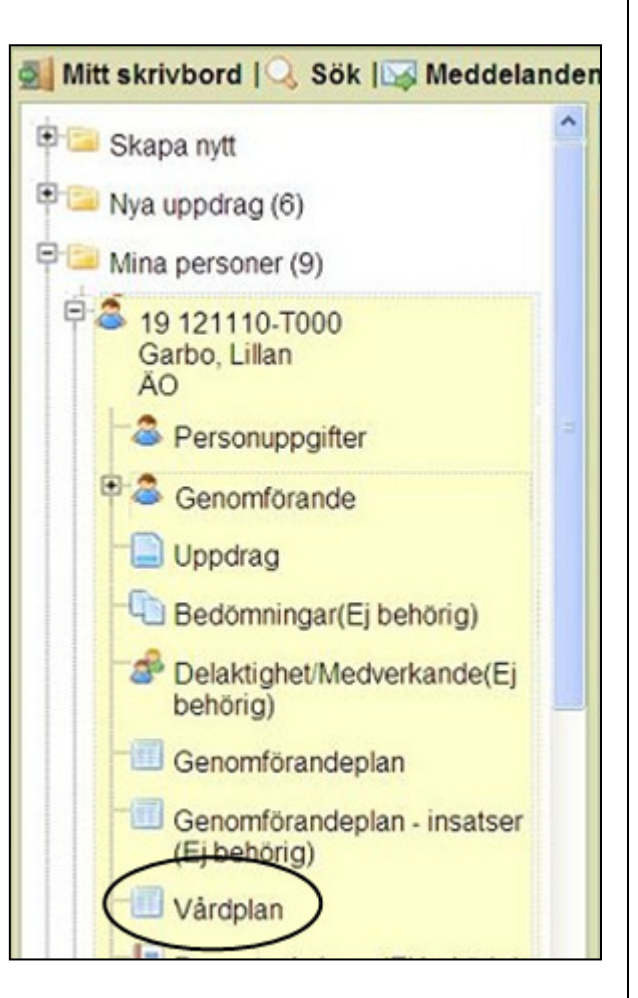

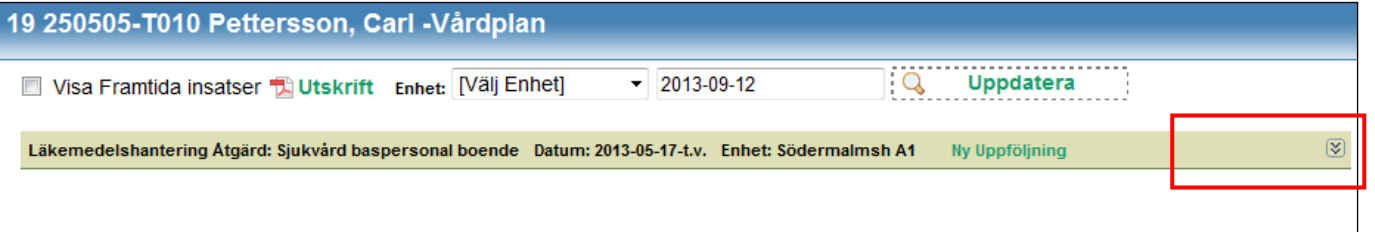

• Om du klickar längst ut på gröna listen så öppnar sig vårdplanen.

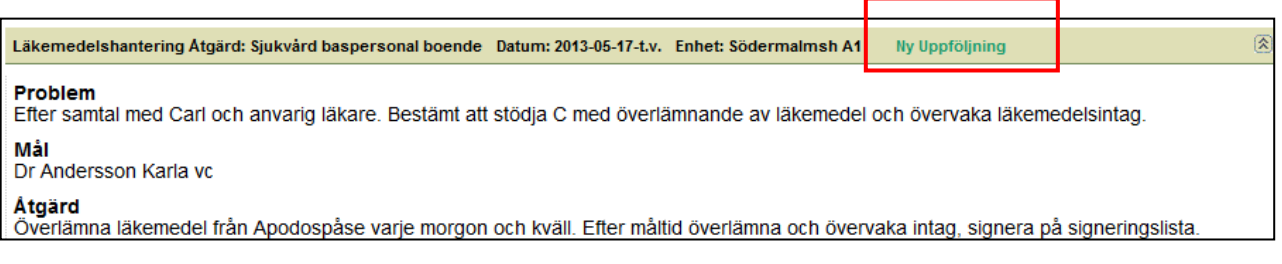

För att göra en uppföljning/anteckning i vårdplanen,

• Klicka på "Ny uppföljning"

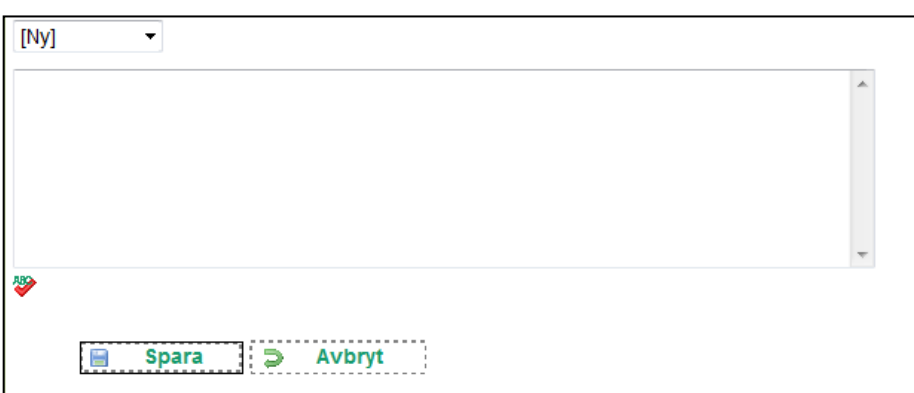

- Rullgardinen överst i fältet visar dig att det är en ny anteckning. Öppnar du rullgardinen så ser du tidigare uppföljningsdatum.
- I textfältet skriver du din uppföljning. Den hamnar i HSL-journalen. Oftast har arbetsterapeuten eller sjuksköterskan angivit i vårdplanen vad som ska följas upp. Annars dokumenterar du eventuella framsteg eller försämringar.
- Klicka på "Spara" när du skrivit klart.
- Om vårdplanen avser regelbundna insatser, till exempel läkemedel så skriver du inte i uppföljning varje gång du gett läkemedel. Det dokumenteras istället på signeringslistan.

#### **Framtida insatser (vårdplaner)**

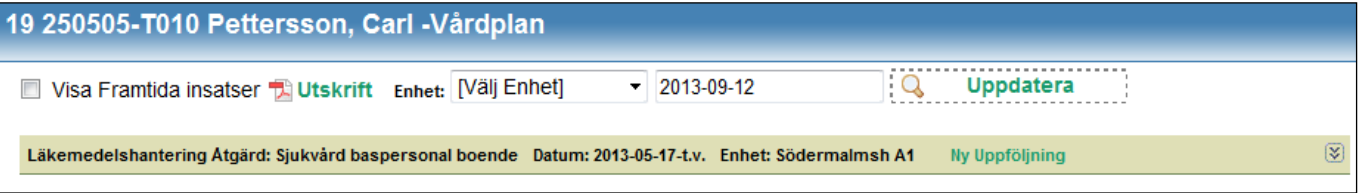

Om du klickar i "Visa framtida insatser" och väljer "Uppdatera" så får du fram om det finns kommande vårdplaner. Arbetsterapeuten och sjuksköterskan kan lägga vårdplaner med ett startdatum längre fram, t.ex. om en brukare ska komma hem från sjukhuset om en vecka.

# Meddelandehantering

Du kan skicka meddelande till andra medarbetare och yrkeskategorier i vård och omsorg genom meddelandehanteraren.

• Klicka på "Meddelanden"

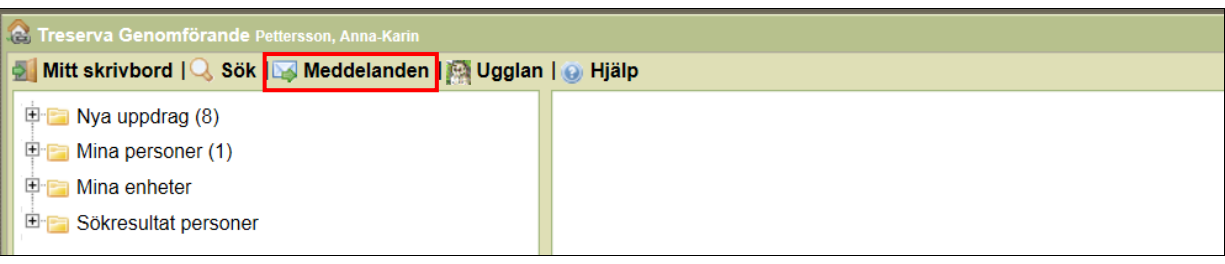

Du kommer in till meddelandehanteraren. Här kan du välja att växla mellan inkorg och skickade meddelande samt läsa meddelande och skicka nya.

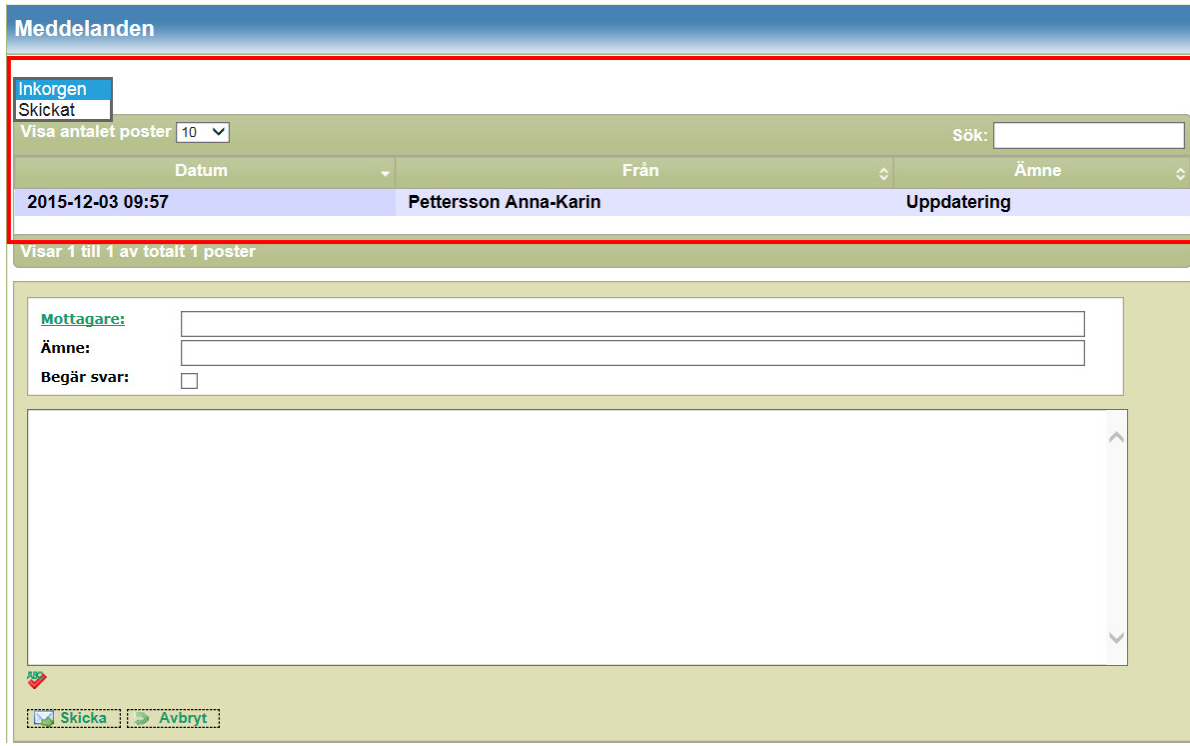

### Skicka meddelande

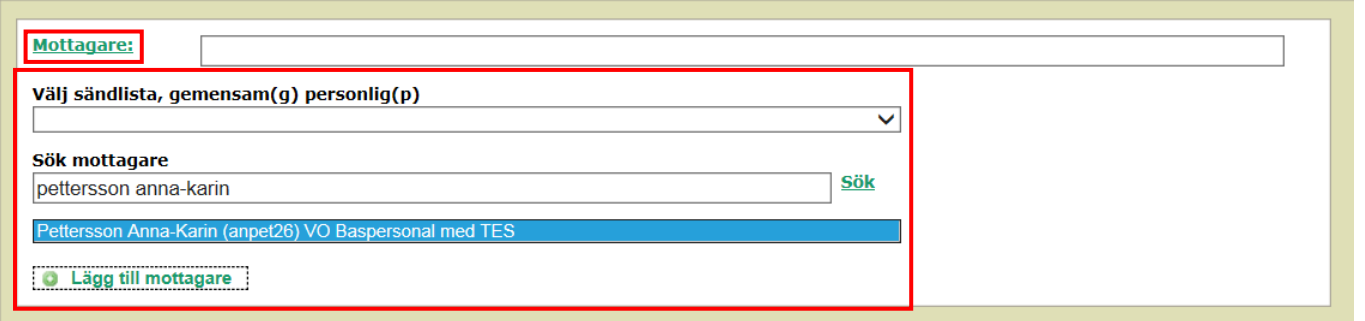

- Klicka på "Mottagare".
- Välj sändlista eller mottagare

I exemplet används mottagare.

- Skriv namn på personen
- Klicka på SÖK
- Markera sökresultatet genom att vänsterklicka med musen.
- Klicka på "Lägg till mottagare".

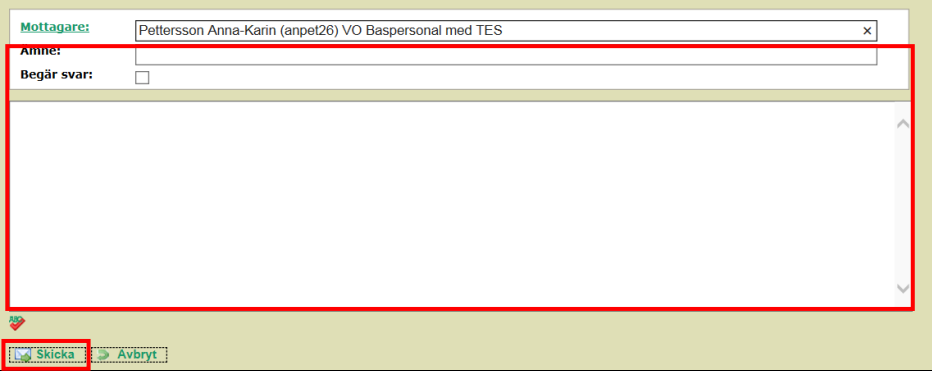

- Skriv ämne,
- Välj om du klicka i "Begär svar",
- Skriv ditt meddelande,
- Klicka på "Skicka".

# Skicka meddelande från personens menyrad

Du kan skicka meddelande direkt från personens menyrad.

- Öppna menyraden
- Klicka på meddelande
- Personnummer och namn länkas automatiskt i ämnesraden

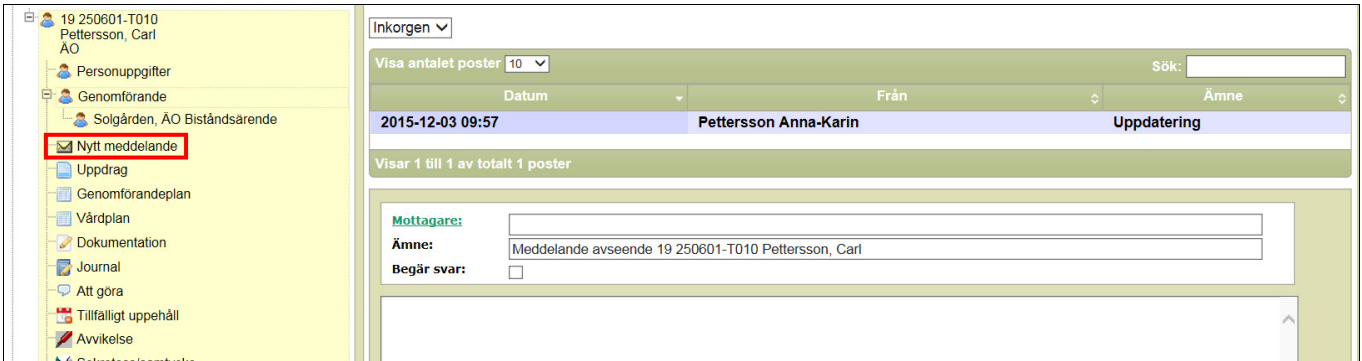

# **Personlig sändlista**

Mitt skrivbord | Q, Sök | Q Meddelanden | M Ugglan | O Hjälp

Du kan skapa personliga sändlistor.

• Klicka på inställningar i menylisten.

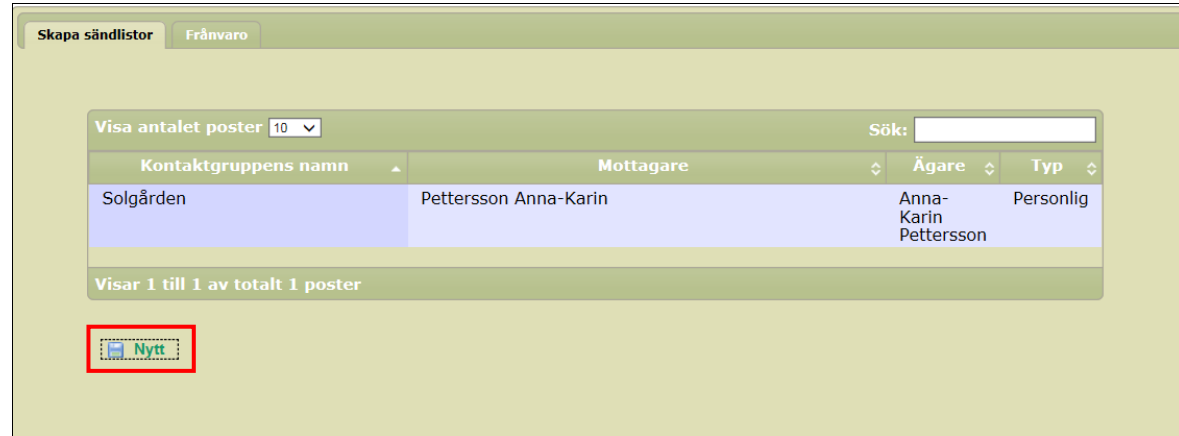

• Klicka på "Nytt" för att skapa en sändlista

Dölj trädet Inställningar

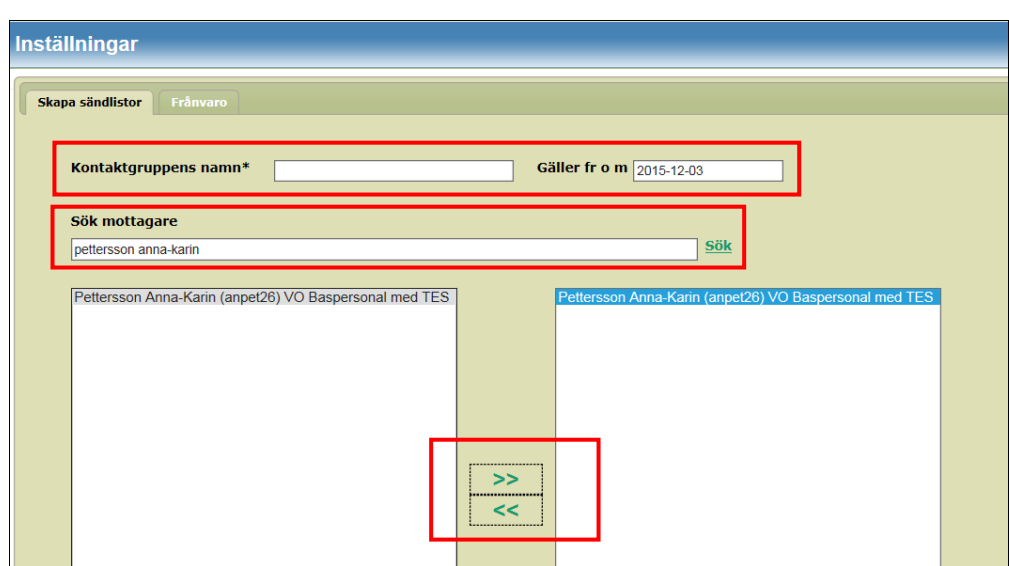

- Välj namn på kontaktgruppen
- Välj vilket datum sändlistan gäller ifrån
- Sök upp mottagare (skriv namn och klicka på sök)
- Markera resultatet
- Klicka på den gröna pilen för lägga till personen i det högra fältet.

När du är klar klicka på "Spara" och "Stäng"

Spara | X Ta bort | Töm Stäng

Alla namn som är i det högra fältet ingår i sändlistan.

- Vill du bort en person, markera personen i det högre fältet
- Klicka på pilen till vänster så att personen hamnar i det vänstra fältet.
- Klicka på Spara
- Klicka på Stäng

# Att göra

Att göra är en almanacka i Treserva. Här kan du lägga in uppgifter som inte ingår i de dagliga rutinerna som t ex boka fotvård, färdtjänst mm.

- "Att göra" är inte personlig utan synlig och tillgänglig för att alla som arbetar i din arbetsgrupp.
- Öppna personen menyrad
- Klicka på "Att göra" i menyrad.

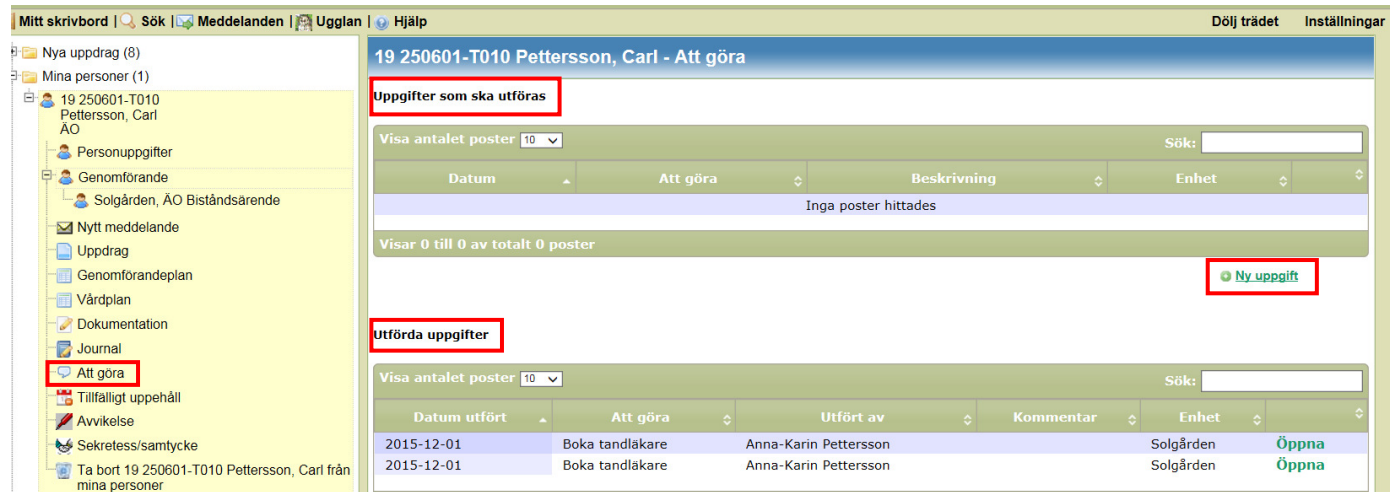

Du får upp en arbetsyta på höger sida. Här kan läsa:

- Uppgifter som ska utföras
- Utförda uppgifter.
- Skapa "Ny uppgift".

#### Skapa ny uppgift

• Klicka på "Ny uppgift" (Se bilden ovan)

Fyll i rutorna:

- Enhet Där du jobbar.
- Datum När händelsen skall ske.
- Att göra vad ska göras.
- Beskrivning Hur ska detta gå till.
- Spara efter du fyllt i dessa rutor.

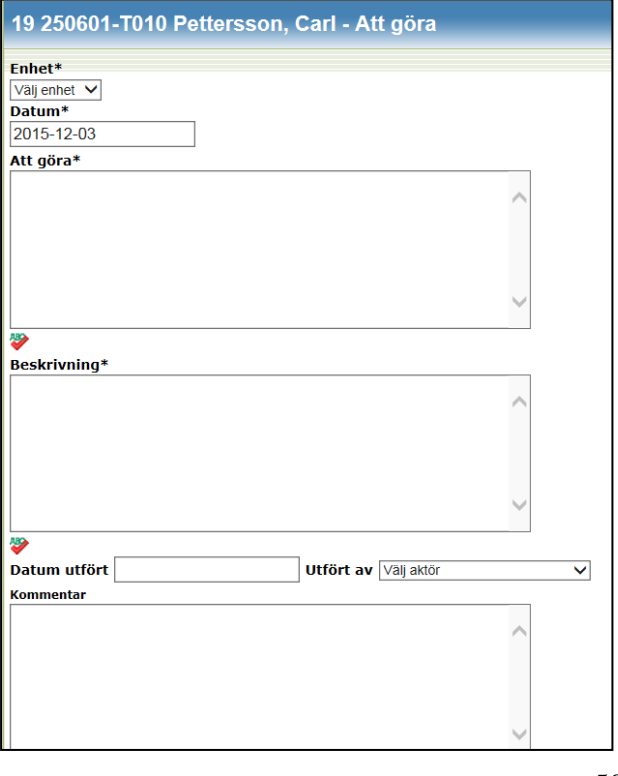

Nu hamnar händelsen under rubriken "Att göra" på Treserva-skrivbordet ("Mitt skrivbord"), du ser den även i Att göra under i respektive brukares menyrad.

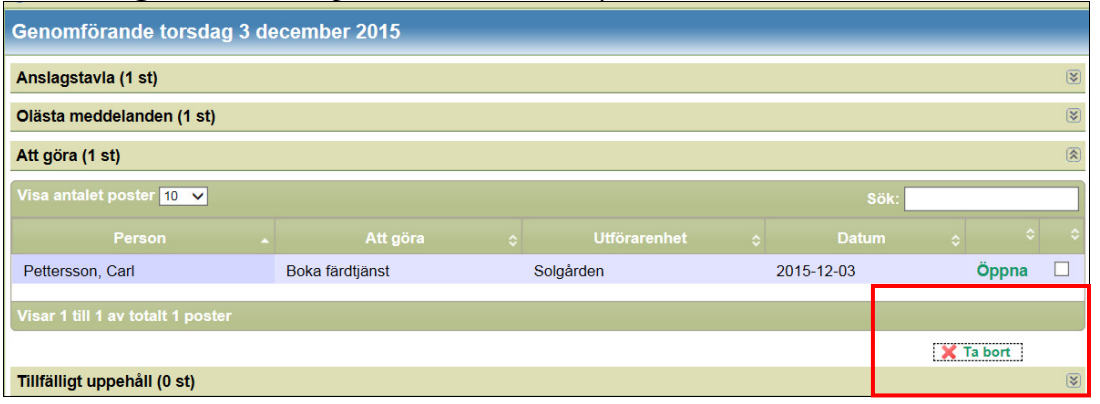

### När uppgiften är utförd

Om du klickar i bocken och klickar på "Ta bort" kan du ta bort uppgiften redan här.

Du kan öppna uppgifter från skrivbordet.

- Klicka på "Öppna"
- Öppna personens menyraden och klicka på att "Att göra"

Fyll i rutorna

- Datum utfört När uppgiften är avklarad.
- Utfört av Vilken ansvarig personal som utfört uppgiften.
- Kommentar beskriver hur det gick och vem som utförde uppgiften. Detta gör den personalen som utfört uppgiften. Tex: Har beställt färdtjänst. Vi gör inga journalanteckningar här.
- Spara efter du fyllt i dessa rutor.

Nu försvinner "Att göra" uppgiften från menyraden och skrivbordet. Du hittar den i översikten på utförda arbetsuppgifter.

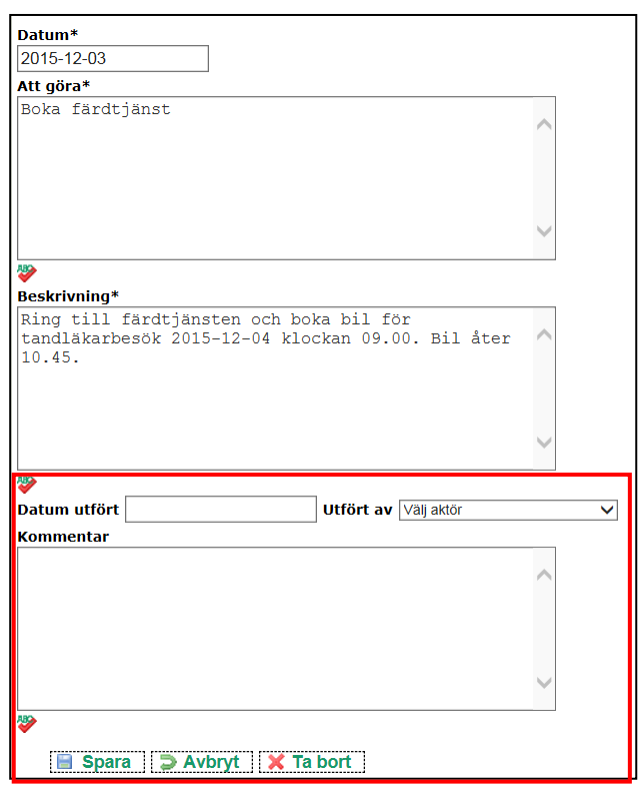

# Bevakningar

Du kan använda bevakningar för att lägga påminnelser om när det är dags att tex. göra en uppföljning av genomförandeplan eller levnadsberättelse.

När du lägger en bevakning så visas den varje gång du loggar in i Treserva på skrivbordets högra sida.

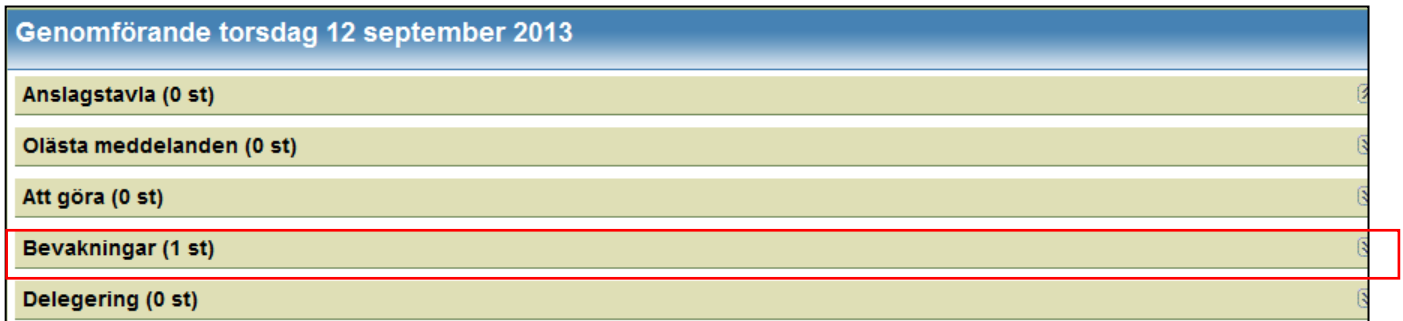

• Klicka på pilen längst till höger för att visa bevakningar.

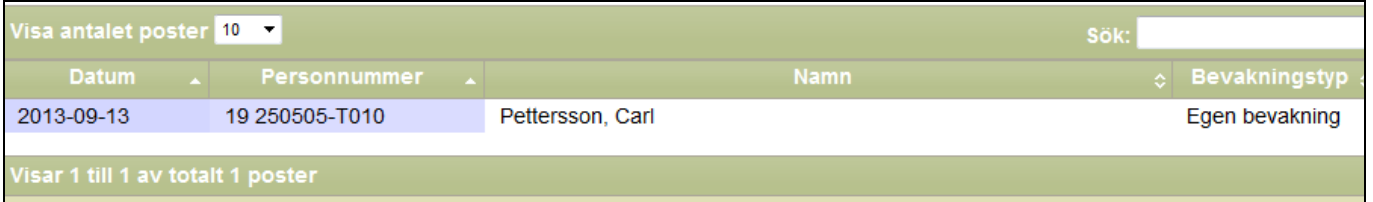

Du får då upp en översikt av aktuella bevakningar.

- Klicka på brukarens namn för att öppna bevakning
- Längst ner i bilden får du fram vad som ska göras under notering.

I

- Du kan komplettera med text i textrutan.
- När du klickar på "Spara" så uppdateras texten.
- När du är klar med bevakningen, bocka i rutan "Klar", klicka på "Spara"
- Bevakningen ändrar status från "Nej" till "Ja" och försvinner från skrivbordet.

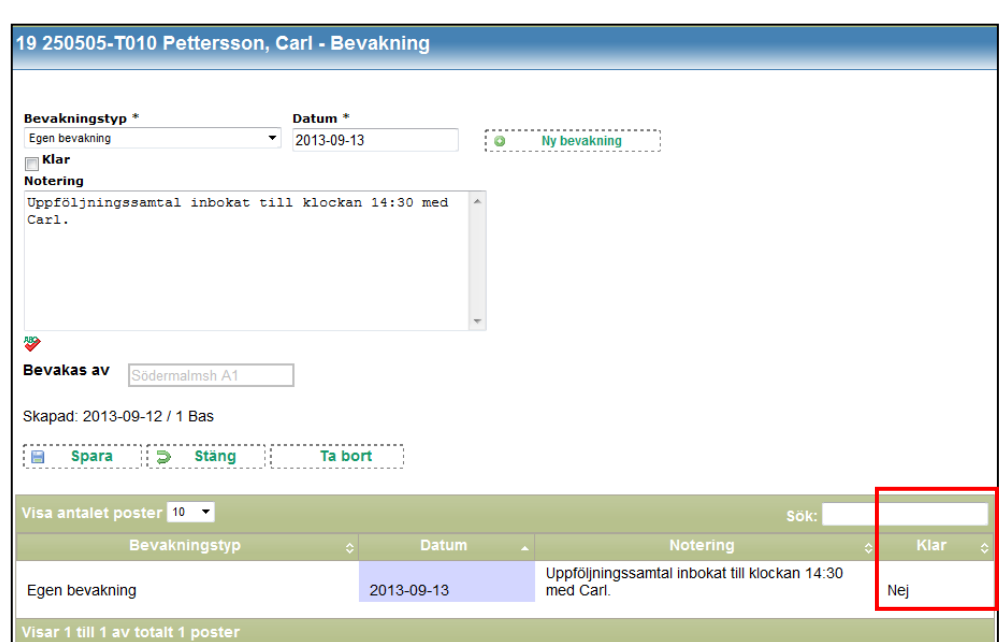

### **Skapa bevakning**

För att skapa en bevakning:

- Välj aktuell brukare.
- Klicka på "Genomförandeplan" i menyraden.

Du får upp sammanställningen på genomförandeplaner och levnadsberättelser.

• Klicka på "Bevaka".

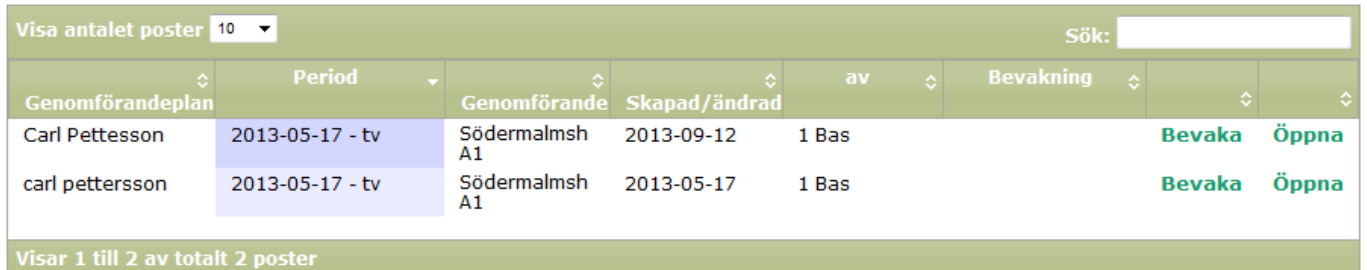

- Klicka på "Ny bevakning"
- Klicka på rullgardinen "Bevakningstyp" och välj aktuell aktivitet
- Datum Lägg datum för bevakningen
- Notering skriv vad bevakningen gäller
- Bevakas av Här blir det automatiskt den grupp som personalen tillhör
- Klicka på "Spara" och "Stäng"

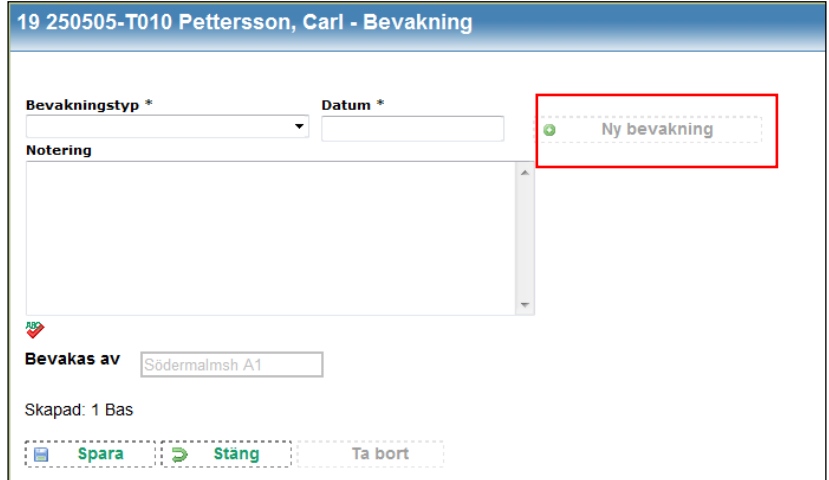

Nu har bevakningen hamnat under skrivbordet och alla i gruppen ser den när man loggar in.

# **Avsluta brukare**

När biståndshandläggaren, sjuksköterskan och arbetsterapeut avslutar ett uppdrag eller en vårdplan så hamnar brukaren mappen "Ej aktuella – avslutas". Du finner mappen under "Mina enheter". Du kan nu göra avslutande anteckningar och avslutar eventuell genomförandeplan, levnadsberättelse, handlingsplaner.

Det är viktigt att verksamheten har en rutin för vem som ska avsluta ärendet i genomförandewebben och återkoppla till chef/assistent så att ärendet avslutas även hos chefen.

- Klicka på mappen "Ej aktuella avslutas"
- Då får du upp de enheter som du är behörig till
- Välj aktuell enhet och aktuell brukare som du vill avsluta.

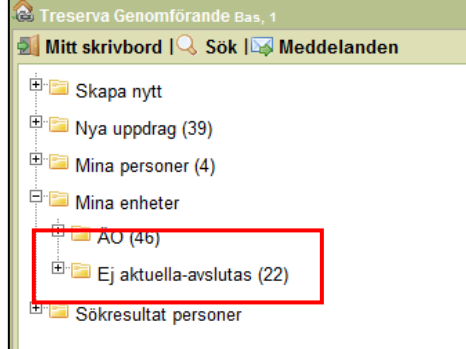

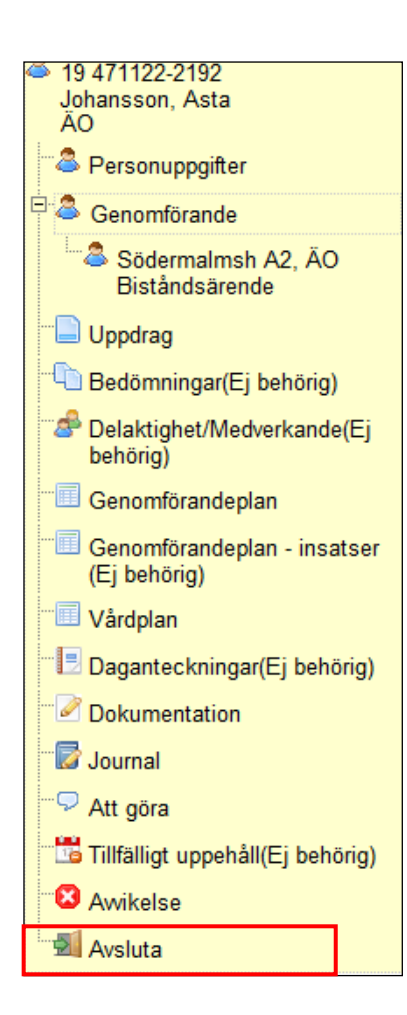

- Du får upp brukarens menyrad.
- Längst ner finns en ny rubrik "Avsluta"
- Klicka på "Avsluta"

På arbetsytan till höger får du upp nedanstående fält.

- Bocka i rutan "Jag avslutar"
- Klicka på knappen "Avsluta"

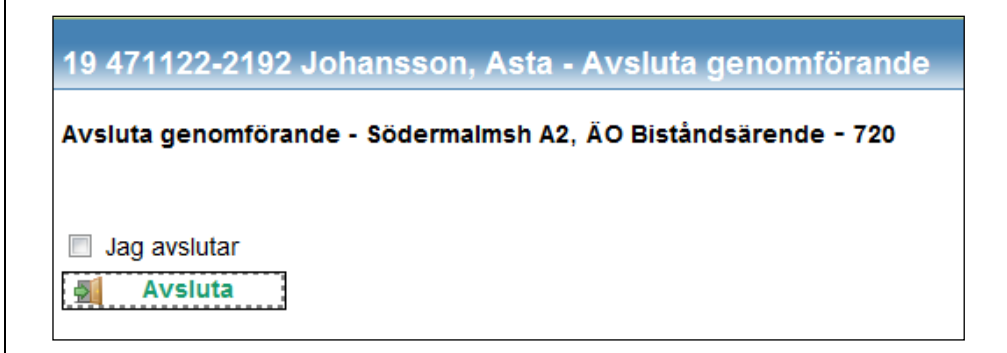

Personen försvinner då från "Mina enheter".

Om du har brukaren under "Mina personer" så behöver du ta bort den även där.

## **Ugglan**

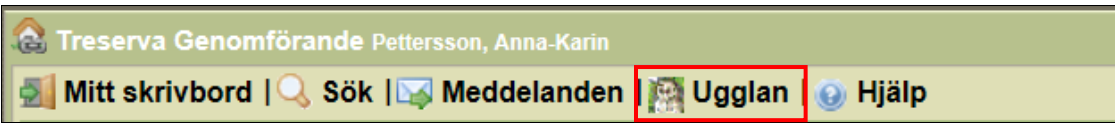

När du klickar på Ugglan får du tillgång till inlagda länkar på intranätet och webben. Här finns bland annat länkar till metodstöd, riktlinjer och beställningsformulär.

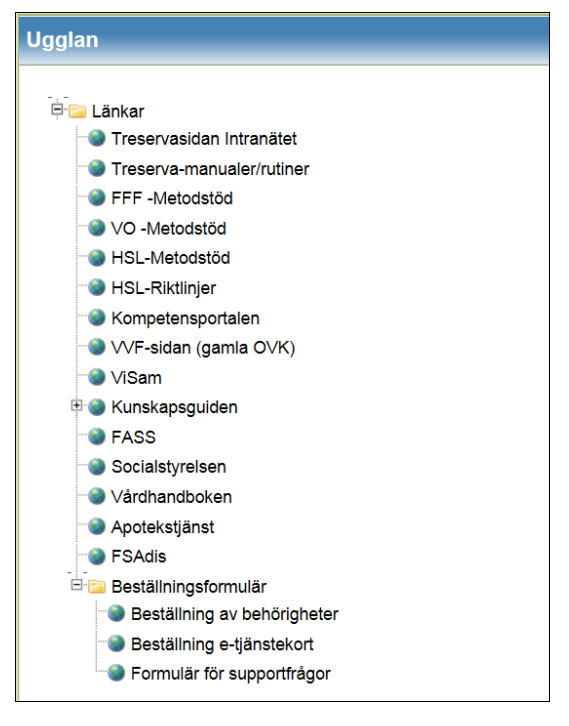

# **Avvikelsehantering**

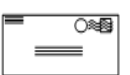

All personal som upptäcker eller närvarar vid en avvikelse ska registrera händelsen i avvikelsemodulen och dokumentera utifrån gällande rutin.

#### **Registrera avvikelse**

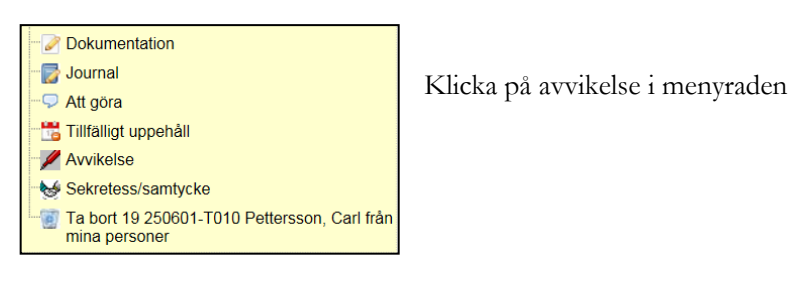

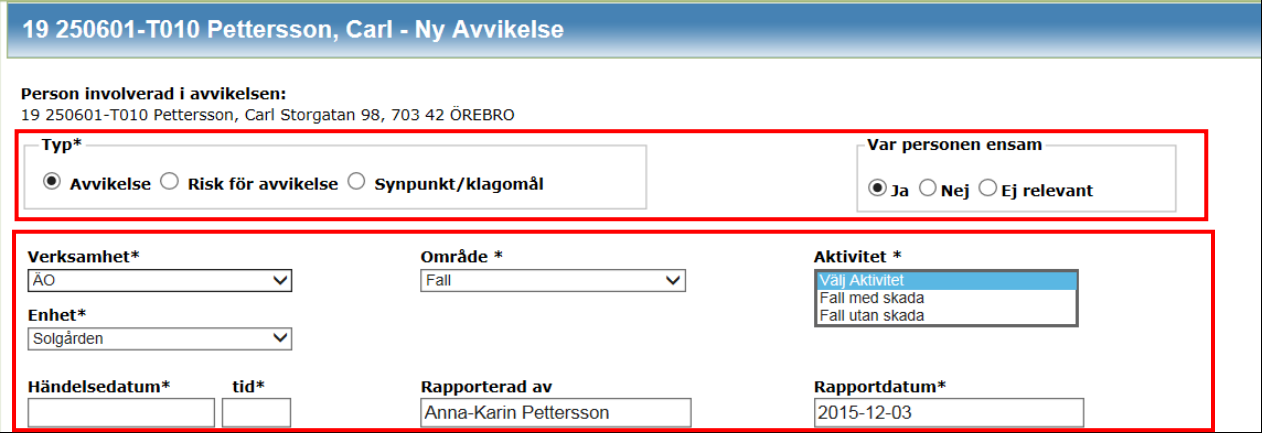

- Klicka i Typ Välj det händelsen avser (avvikelse, risk för avvikelse eller synpunkt/klagomål)
- Var personen ensam Klicka i Ja, Nej eller ej relevant
- Verksamhet Legitimerad personal väljer alltid HSL. Omvårdnadspersonal väljer HSL när avvikelsen avser delegerade eller instruerade insatser.
- Enhet Välj den enhet som händelsen berör (du ser enbart de enheter som du är behörig till)
- Område Välja kategori för händelsen
- Aktivitet Här visas enbart de aktiviteter som är kopplade till ditt valda område. Klicka i aktuell aktivitet
- Händelsedatum och tid Ange datum och tid för händelsen
- Rapporterad av Här står namnet på den som är inloggad och skriver avvikelsen
- Rapportdatum Datum då registreringen av avvikelsen upprättas visas i rutan.

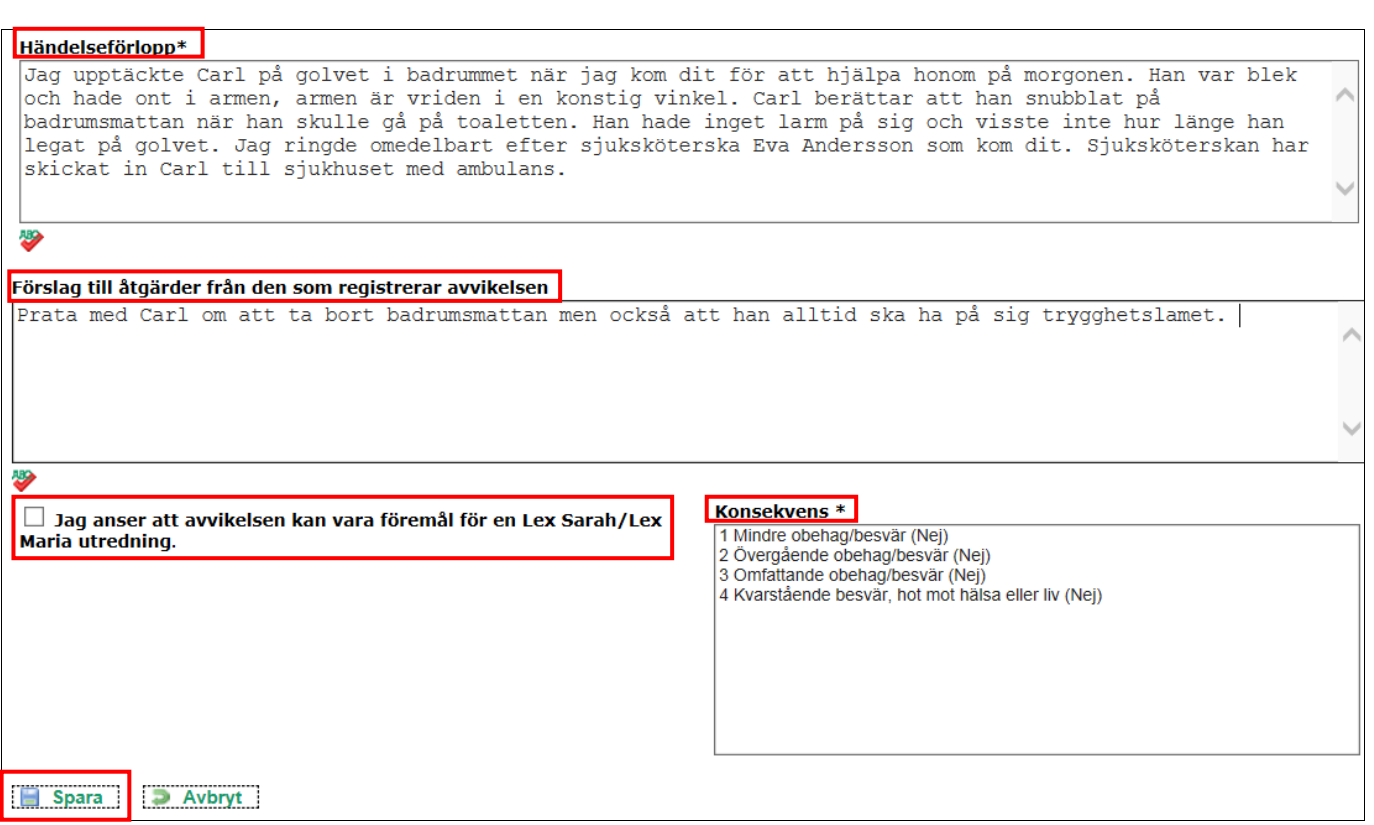

- Händelseförlopp Beskriv händelsen och händelseförloppet med egna ord. Skriv också vilka omedelbara åtgärder som utförts och vilka kontakter som tagits.
- Förslag till händelseförlopp Skriv förslag på åtgärder för att förhindra att liknande händelser händer igen och som kan vara värdefulla att ta med sig till analysen av avvikelsen.
- Konsekvens Den som registrerar avvikelsen ska göra en första bedömning om konsekvens av händelsen för den enskilde. Bedömningen kan omvärderas vid analysen av avvikelsen när ytterligare fakta tillkommit.
- Föremål för Lex Sarah/Lex Maria Om konsekvensen av händelsen bedöms som en 3:a eller 4:a, då ska du kryssa i avvikelsen kan vara föremål för Lex Sarah/Lex Maria utredning. Det är en signal på att analys av avvikelsen behöver göras skyndsamt.

Om allvarlighetsgraden vid analys av avvikelsen också bedöms som en 3:a eller 4:a då ska du vid SoL avvikelse skriva en Lex Sarah rapport. Vid HSL avvikelse kontakta MAS och MAR.

• Klicka på Spara – Nu är avvikelsen sparad

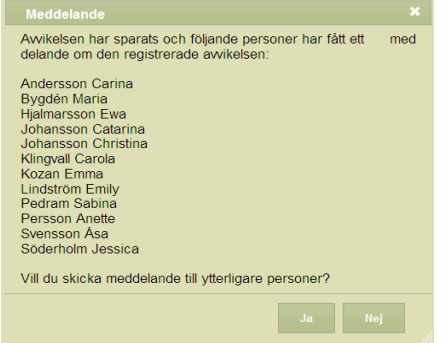

- Du får upp ett meddelande om vem som automatiskt fått ett meddelande med information om avvikelsen.
- Klicka på JA om du vill skicka meddelandet till fler personer.
- Klicka på Nej om du är klar.
- När nattpersonal registrerar avvikelser ansvarar nattchefen för att vidarebefordra avvikelsen till berörda verksamheter på dagen när så är aktuellt.